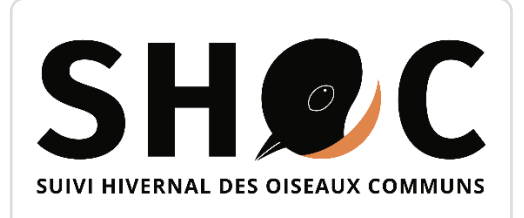

Guide Participants 2023

# Tutoriel SHOC INSCRIPTION – CRÉATION DE SITE – SAISIE DE DONNÉES

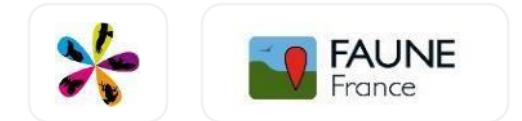

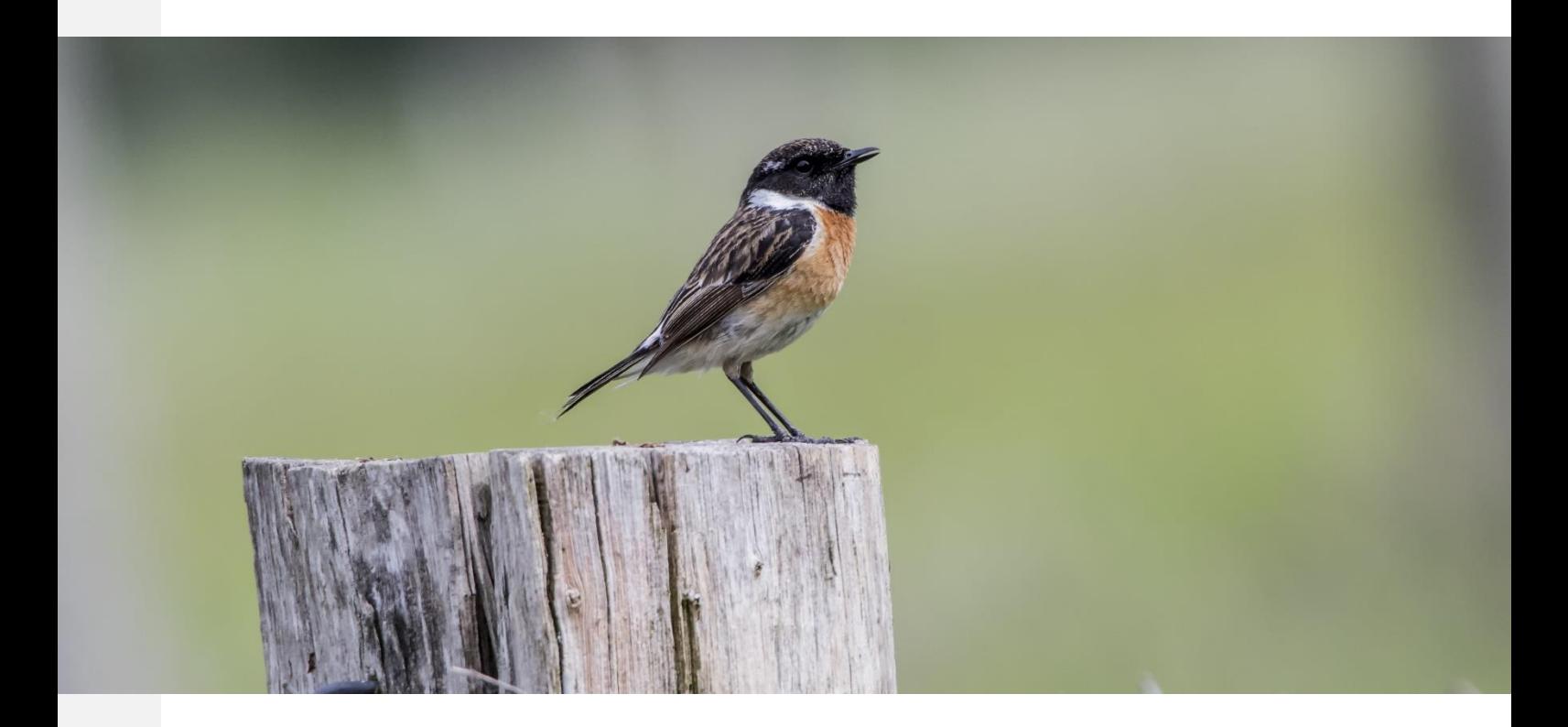

Muséum d'Histoire Naturelle Ligue pour la protection des Oiseaux Vigie-Nature

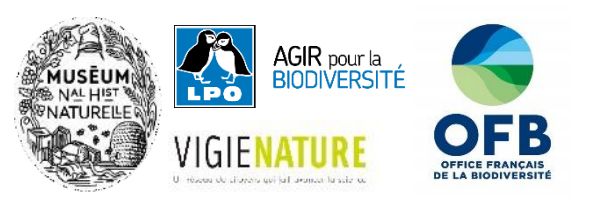

Guide PARTICIPANTS 2021 – v. 1.0

Inscription – Création de sites – Saisie des données.

SHOC

#### Réalisation :

Novembre 2021

Coordination Nationale du programme SHOC MNHN / LPO FRANCE

Contact : Benoit Fontaine – shoc@mnhn.fr Lorraine Delthel – lorraine.delthel@lpo.fr

Relecture du guide

Service-connaissance – SERCO - LPO France / Vigie-Nature – MNHN

Crédit photo de couverture : Tarier pâtre @ Bernd Linder-Pixabay

## **SOMMAIRE**

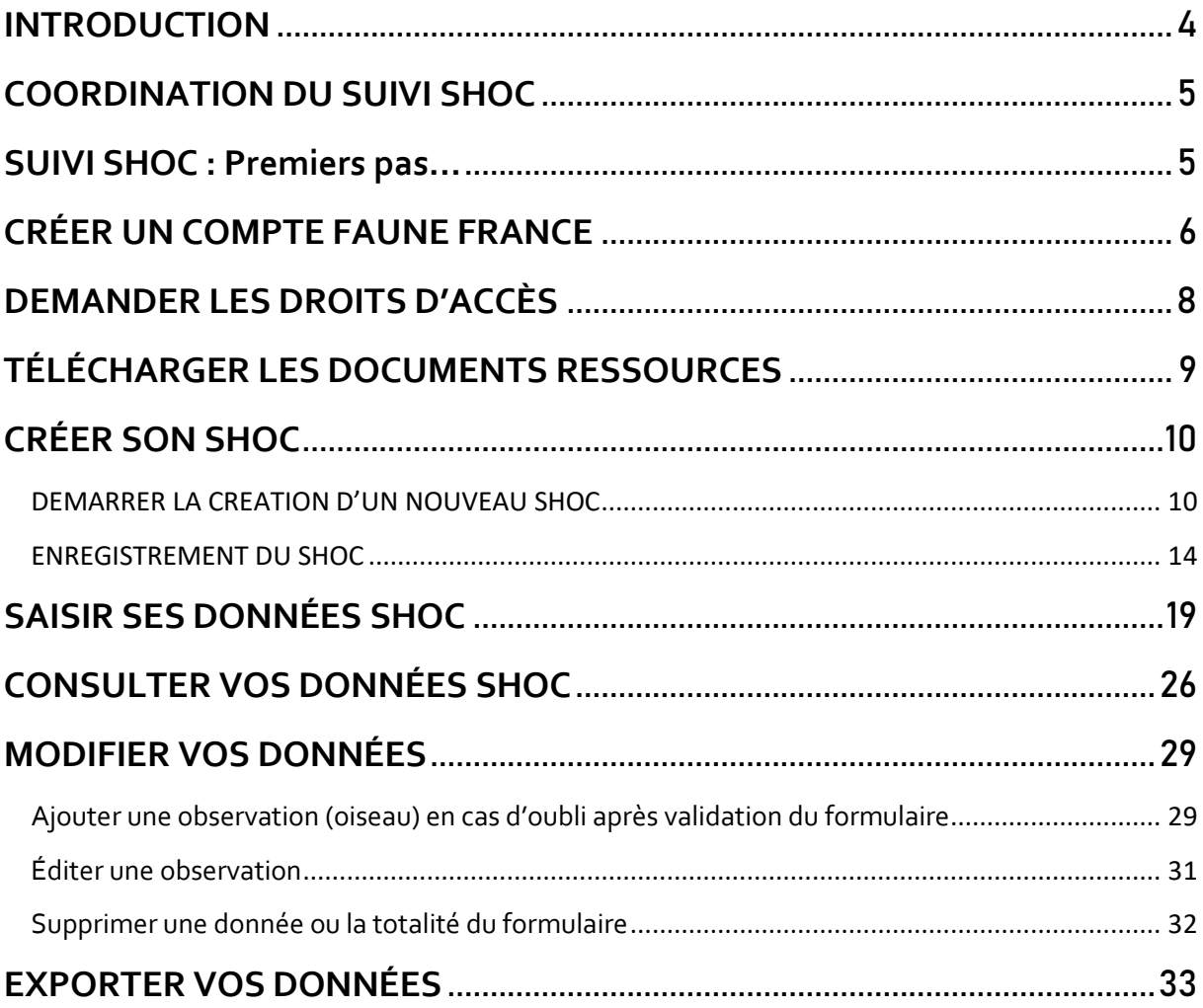

## <span id="page-3-0"></span>**INTRODUCTION**

Le Suivi Hivernal des Oiseaux communs a été lancé en 2014 pour apporter une complémentarité au STOC. En effet, si la plupart des suivis nationaux ciblent les populations d'oiseaux durant la période de reproduction, le SHOC permet d'apporter un éclairage sur les oiseaux hivernants en France, qu'il s'agisse de résidents présents toute l'année sur le territoire, ou de migrateurs venus du Nord et de l'Est pour passer l'hiver chez nous, à l'instar des pinsons du nord, grives mauvis et corbeaux freux.

Les sites suivis dans le cadre du SHOC sont des carrés (2 x 2 km) échantillonnés par un tirage **aléatoire** (le même que pour le STOC-EPS). Cela est essentiel car il permet une représentation des habitats dans les données de façon proportionnelle à leur abondance sur le territoire, et donc des résultats généralisables à l'ensemble des populations nationales des espèces suivies. Le protocole est décrit sur le site [Vigie-Nature](https://www.vigienature.fr/fr/suivi-hivernal-des-oiseaux-communs-shoc) (cliquez [ici](https://www.vigienature.fr/sites/vigienature/files/atoms/files/protocole_shoc_2014_0.pdf) pour accéder à toutes les informations).

Les coordinateurs locaux référents supervisent l'enquête et vérifient les données locales. Afin d'améliorer l'ergonomie des modules de saisie, la transmission des données, de développer de nouveaux outils et de la mettre en place des sites miroirs locaux, la saisie des données SHOC se fait désormais uniquement sur la plateforme nationale [Faune France.](https://www.faune-france.org/) Les modules locaux de saisie du protocole seront temporairement désactivés, jusqu'à l'arrivée définitive des sites-miroirs.

Les données saisies sont utilisées pour de nombreux travaux de recherche à l'échelle nationale, mais aussi en région, pour améliorer nos connaissances sur l'écologie hivernale de l'avifaune française. Elles permettront d'observer des tendances des populations d'oiseaux en hiver, de proposer des indicateurs comme c'est le cas pour les oiseaux nicheurs, et d'appuyer les travaux sur l'impact des changements globaux sur les oiseaux.

Ce guide s'adresse aux particuliers sachant reconnaître les oiseaux au cri et à la vue et qui souhaitent engager un suivi SHOC autour de chez eux ou dans un carré STOC-EPS déjà existant\*. L'objectif est de vous accompagner dans l'ensemble des étapes nécessaires pour réaliser votre suivi dans de bonnes conditions. La première partie de ce tutoriel décrit la procédure d'inscription, la prise en main et la création d'un carré SHOC. La seconde vous explique comment saisir, consulter, modifier et/ou exporter ces données. L'ensemble de ces étapes seront présentées dans l'interface Faune France. Bonne lecture à toutes et tous !

**\*Remarque :** Les personnes effectuant déjà un suivi STOC-EPS peuvent réaliser un suivi SHOC sur le même carré.

## <span id="page-4-0"></span>**COORDINATION DU SUIVI SHOC**

**Benoit Fontaine** – Coordinateur Vigie Nature - UMS PATRINAT OFB-CNRS-MNHNshoc@mnhn.fr

**Lorraine Delthel** – Coordinatrice Enquêtes Avifaune - LPO France – lorraine.delthel@lpo.fr

La liste des coordinateurs locaux est disponible Faune France => document téléchargeable en [fin de page.](https://www.faune-france.org/index.php?m_id=20153)

## **SUIVI SHOC : Premiers pas…**

<span id="page-4-1"></span>Voici un condensé des étapes nécessaires pour démarrer un suivi SHOC

Si vous n'effectuez pas déjà un suivi STOC-EPS, vous permettant de réaliser le suivi SHOC sur le même carré :

- 1. Créer un compte [Faune France](https://www.faune-france.org/) si vous n'en avez pas déjà un.
- 2. Demander les droits d'accès au module SHOC auprès de votre coordinateur local.
- 3. Télécharger l'ensemble des documents ressources mis à votre disposition sur la page [« Détail du protocole »](https://www.vigienature.fr/fr/comment-participer-2817) [d](http://www.vigienature.fr/fr/observatoires/suivi-temporel-oiseaux-communs-stoc/detail-protocole-3362)u site internet Vigie-Nature.
- 4. Créer son SHOC.
- 5. Aller sur le terrain compter les oiseaux, une fois en décembre et une fois en janvier.
- 6. Saisir ses données SHOC.
- 7. Profiter de l'ensemble du module SHOC qui permet aussi de consulter, de modifier et d'exporter les données que vous avez collectées sur le terrain.

L'ensemble des procédures liées à ces étapes sont décrites ci-après. Laissez- vous guider !

## <span id="page-5-0"></span>**CRÉER UN COMPTE FAUNE FRANCE**

Si vous disposez déjà d'un compte Faune France ou autre Faune local, passez cette étape. (Vos identifiants sont valides pour l'ensemble des outils Faune, à savoir l'appli mobile NaturaList, les portails Oiseaux des jardins et Faunes régionaux de métropole et d'outremer, ainsi que plateformes « Ornitho » de 12 pays européens.). Si vous n'avez pas de compte, suivez les indications ci-dessous.

▪ **Connectez-vous s[ur www.faune-france.org](http://www.faune-france.org/)**

- ► PARTICIPER
- ► « J'aimerais m'inscrire »

Un formulaire s'affiche, remplissez les champs et validez. Veillez à cocher la case « je vis en France métropolitaine » et à bien renseigner votre commune. La carte du module de saisie sera alors automatiquement centrée sur celle-ci.

Indiquez votre adresse mail. Vous recevrez par mail un mot de passe automatique sur cette adresse (Vous n'avez rien reçu ? Pensez à vérifier votre dossier SPAM).

Connectez-vous à [Faune-France](https://www.faune-france.org/) grâce à votre adresse e-mail et le mot de passe reçu. (Vous pouvez cocher la case "mémoriser le mot de passe" pour ne plus avoir à le saisir par la suite). Si à l'avenir vous oubliez votre mot de passe, cliquez sur « J'ai perdu mon mot de passe » ce qui vous permettra d'en générer un nouveau. Merci de ne pas recréer un compte.

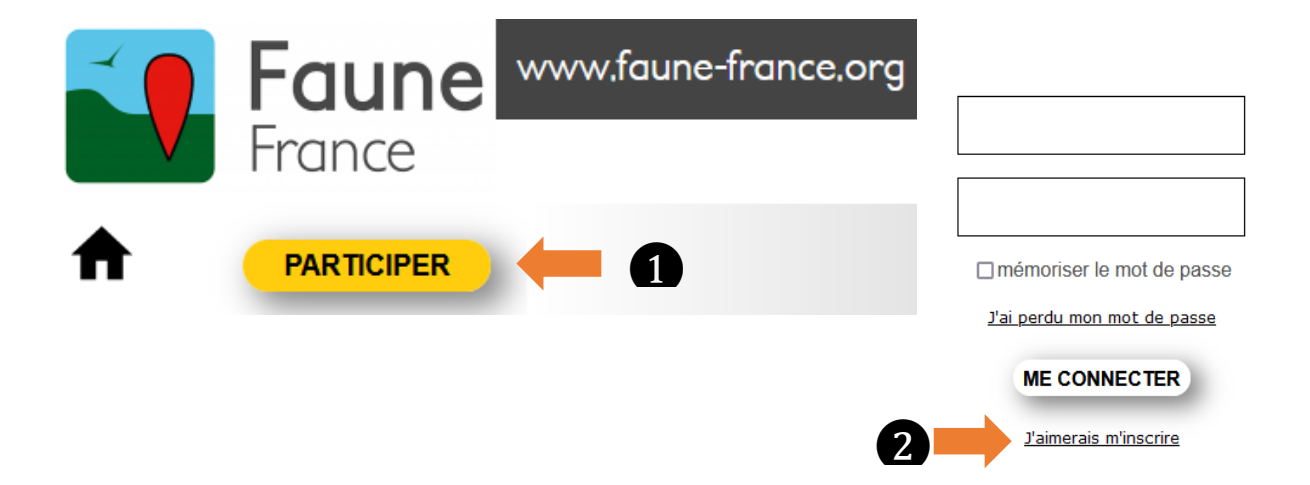

PERSONNALISATION DU MOT DE PASSE : S'identifier puis aller sur « Mon compte » et « Email et mot de passe » - Entrez votre nouveau mot de passe dans le champ *"Saisir votre nouveau mot de passe*". Renouvelez cette opération pour le confirmer dans le champ "*Saisir à nouveau ce mot de passe*". Copiez/collez ou entrez le mot de passe automatique, reçu dans le courriel d'inscription, dans le champ *"Saisir l'ancien mot de passe*". Validez en cliquant sur *"Modifier*". Votre nouveau mot de passe est désormais actif pour l'ensemble des sites Faune.

PARAMETRAGE dans FAUNE : Vous pouvez réaliser plusieurs paramétrages dans Faune France pour personnaliser l'affichage et la consultation des données : le type de couche cartographique par défaut, la langue de saisie des groupes taxonomiques, etc. Pour cela, en bas de l'onglet de gauche, aller sur « Mon compte », puis « Personnalisation du site ».

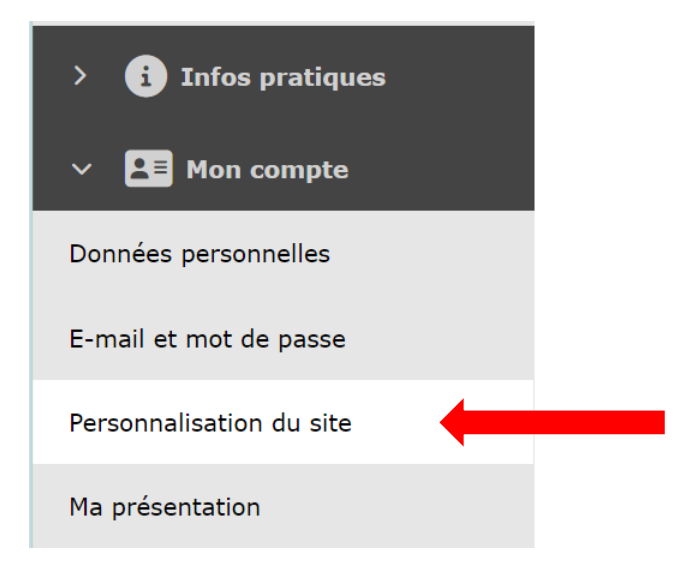

**NB 1:** Tous les portails Faune locaux passeront bientôt en sites miroirs, c'est-à-dire une copie locale ou thématique de la base nationale, évitant les éventuels soucis techniques de communication entre les bases. Nous entrons aussi dans une phase d'amélioration de l'ergonomie des modules de saisie et de développement d'outils mobiles. Pour faciliter ce travail et pour permettre la robustesse des données des protocoles nationaux, la saisie des données se fait exclusivement su[r Faune France.](https://www.faune-france.org/)

**NB 2** : En cas de changement, déménagement, nouvelle adresse électronique etc., merci de ne pas recréer de compte mais de modifier les informations de votre compte afin d'éviter la prolifération de comptes abandonnés.

## <span id="page-7-0"></span>**DEMANDER LES DROITS D'ACCÈS**

Pour demander les droits d'accès au protocole SHOC, prenez contact avec votre coordinateur [local](https://www.vigienature.fr/fr/comment-participer-2817) et mettez en copie la coordinatrice nationale LPO [lorraine.delthel@lpo.fr,](mailto:lorraine.delthel@lpo.fr) en indiquant l'adresse mail utilisée sur Faune France et votre commune.

Le coordinateur local vous attribuera les droits d'accès grâce auxquelles vous pourrez effectuer le tirage au sort des carrés SHOC, étape détaillée au prochain point.

L'onglet SHOC apparaitra alors dans le menu ADMINISTRATION et à l'intérieur de l'onglet GESTION DES PROTOCOLES de Faune France.

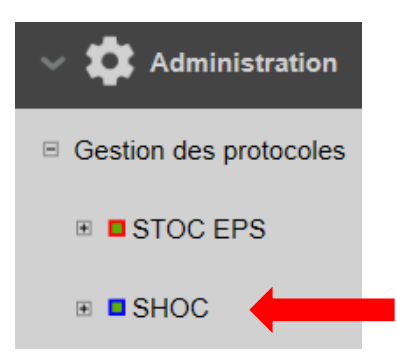

## <span id="page-8-0"></span>**TÉLÉCHARGER LES DOCUMENTS RESSOURCES**

Un ensemble de documents ressources sont mis à votre disposition sur la page [«Détail du](https://www.vigienature.fr/fr/comment-participer-2817) [protocole»](https://www.vigienature.fr/fr/comment-participer-2817) [d](http://www.vigienature.fr/fr/observatoires/suivi-temporel-oiseaux-communs-stoc/detail-protocole-3362)u site internet Vigie-Nature. Vous pouvez également les télécharger sur [la page](https://www.faune-france.org/index.php?m_id=20153)  [dédiée au SHOC](https://www.faune-france.org/index.php?m_id=20153) [du](https://www.faune-france.org/index.php?m_id=20022) site Faune-France.

Nous vous recommandons de commencer par lire attentivement le protocole complet du programme. Le protocole a été conçu pour limiter les principaux biais d'échantillonnage (spatial – temporel ou liés à la détectabilité des espèces) et permettre des analyses robustes**. Nous vous invitons à strictement respecter ces consignes** afin que vos données puissent être utilisées dans les calculs de tendances et les futures études scientifiques basées sur le SHOC.

Une fiche terrain (dotées d'un mémo - *codes habitats*) et une fiche instructions sont également disponibles pour faciliter vos prises de notes sur le terrain.

## <span id="page-9-0"></span>**CRÉER SON SHOC**

#### <span id="page-9-1"></span>DEMARRER LA CREATION D'UN NOUVEAU SHOC

#### ▪ **Connectez-vous s[ur www.faune-france.org](http://www.faune-france.org/)**

- ► Bouton « PARTICIPER », rentrez votre identifiant et mot de passe
- ► Puis bouton « ME CONNECTER »
- ►Ensuite cliquez sur le bouton « TRANSMETTRE »

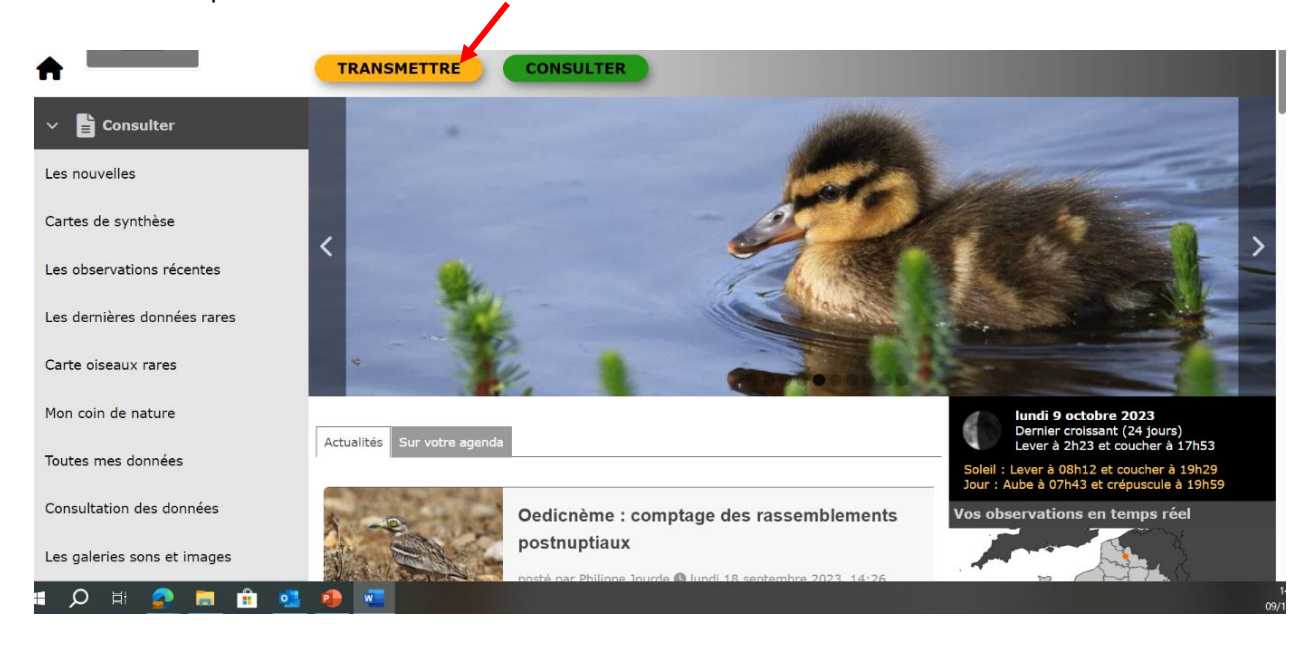

### Une nouvelle fenêtre apparaît avec une carte centrée normalement sur la commune de votre domicile.

Si la commune qui apparaît n'est pas celle autour de laquelle vous souhaitez effectuer votre SHOC, tapez le nom de la commune dans « en choisissant une commune », puis cliquez sur zoomer sur la commune »

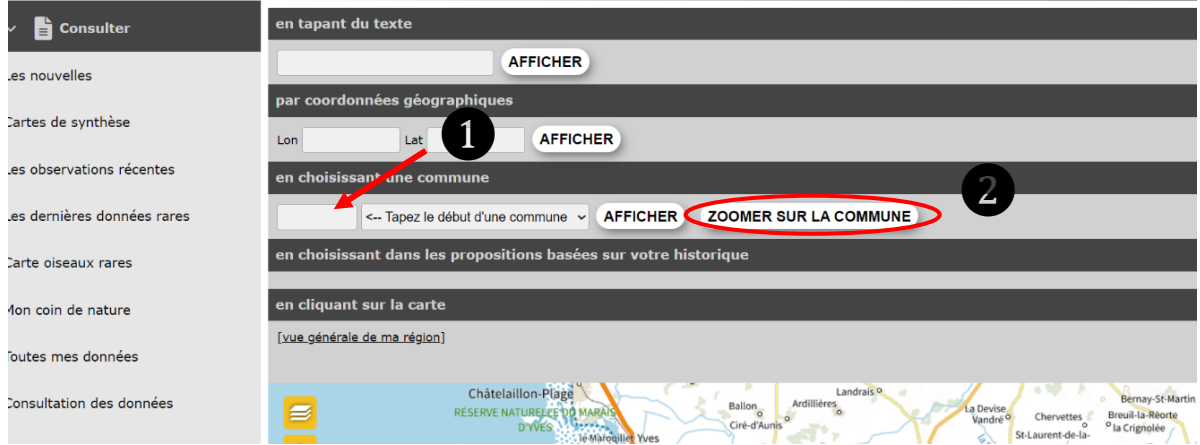

► Zoomez davantage sur votre commune, vous verrez progressivement apparaître des cercles colorés, ceux sont des lieux-dits [\(code](https://wiki.biolovision.net/Gestion_des_lieux-dits) [couleur des lieux-dits\).](https://wiki.biolovision.net/Gestion_des_lieux-dits)

<sup>8</sup>Il faut toujours sélectionner un lieu-dit de référence pour créer un SHOC. Les lieux-dits permettent d'agréger les données sur un rayon donné (710 m par défaut) et dans le cas d'un SHOC, il agrège les données de l'ensemble des transects.

Si la zone possède une couverture en lieu-dit insuffisante, contacter la coordinatrice nationale LPO : lorraine.delthel@lpo.fr

► Cliquez sur lieu-dit autour duquel vous souhaiteriez effectuer votre SHOC. Une fenêtre apparaît :

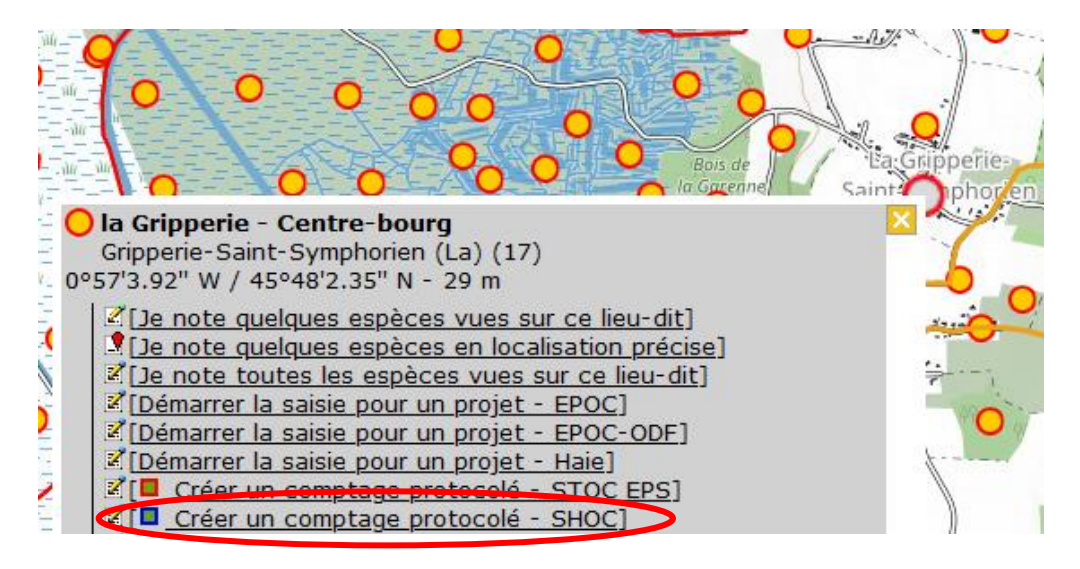

Selon si vous participez déjà à d'autres projets ou protocoles, la fenêtre proposera une liste de sélection plus ou moins dense. Dans le cadre du protocole SHOC, l'attribution des droits réalisée par le coordinateur à l'étape précédente vous donne accès à la ligne « Créer un comptage protocolé – SHOC ».

► Cliquez donc sur « Créer un comptage protocole – SHOC », comme ci-dessus.

Apparaît alors sur la carte un cercle de 10 km de circonférence autour du lieu-dit sélectionné. Vous voyez également les deux carrés SHOC au choix, issus du tirage au sort.

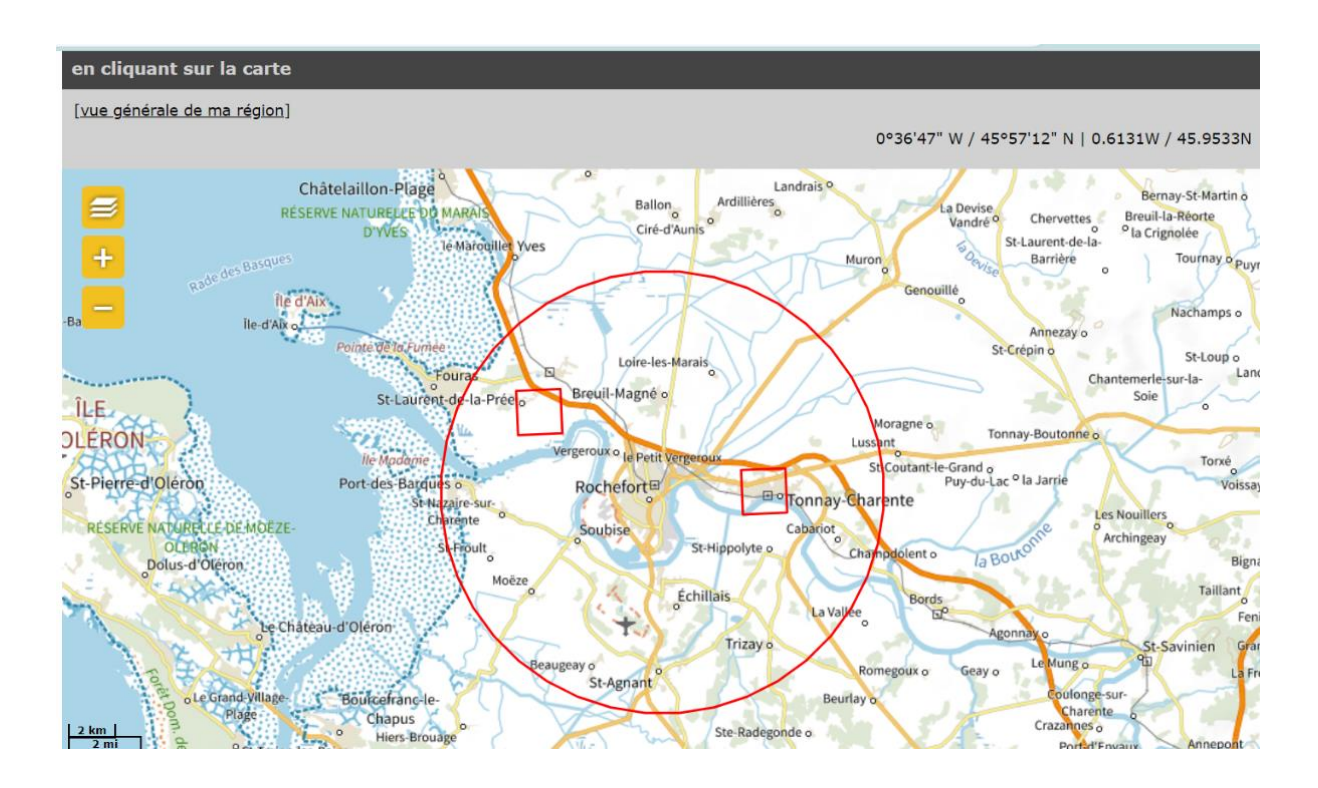

En cliquant sur les carrés, vous avez la possibilité d' « accepter ce carré » ou de « refuser ce carré ».

La fenêtre indique également si ce carré est dit « **principal** » ou « **secondaire** ». Vous devez choisir en priorité le carré principal, à moins qu'il soit difficilement accessible, ou qu'il contienne des zones impossibles à prospecter (aéroport, terrain militaire, grandes propriétés privées par exemple). Le fait qu'il contienne une forte proportion de zones urbanisées ou d'agriculture intensive ne constitue pas une bonne raison pour ne pas le prendre : pour obtenir des données non biaisées, il est important que ces zones peu attractives pour les ornithologues soient également prospectées ! Si le carré principal ne convient pas, vous pouvez choisir le carré secondaire.

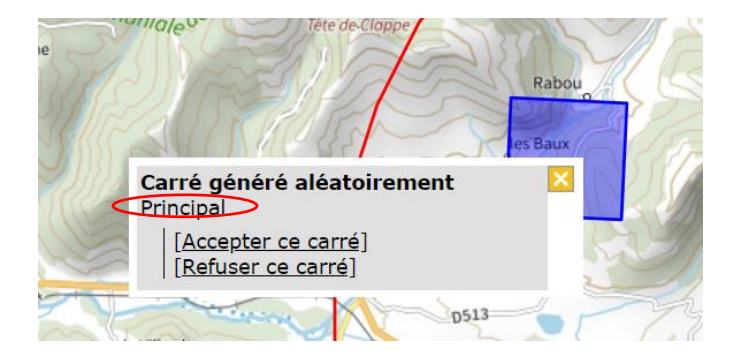

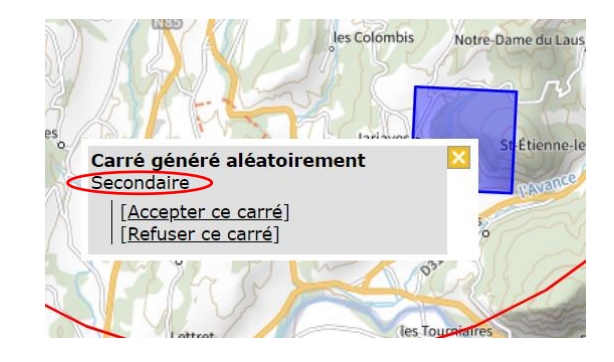

 $\rightarrow$  Examinez le carré choisi sur la carte, et idéalement en vous rendant sur le terrain. Gardez en tête qu'il vous faudra tracer 10 transects bout à bout dans le carré, chaque transect faisant environ 300 mètres, de façon à couvrir l'ensemble des habitats présents dans le carré, dans leurs proportions respectives. Il est également possible de faire deux séries de cinq transect bout à bout.

Parallèlement, au moment du tirage au sort, vous aurez reçu le mail automatique suivant :

Attribution de 2 carrés par tirage au sort  $\leftarrow$  Répondre K Répondre à tous  $\rightarrow$  Transférer  $\ddotsc$ 命 Tirage au sort - Henri Nolophe <noreply@  $\hat{A}$   $\circ$  Faune France (BLP) mar. 10/10/2023 11:54 Tirage au sort d'un carré - 10.10.2023 Merci pour votre participation, un tirage au sort a été effectué autour du point (44.55562374333934,6.076444623372659). Veuillez choisir le carré qui convienne le mieux. Si aucun ne convient vous pouvez refuser les 2 carrés, mais vous devrez alors attendre la confirmation d'un coordinateur pour pouvoir effectué un nouveau tirage au sort. Pour télécharger une carte avec les carrés:Lien direct Pour choisir et valider un carré:Lien direct

► Validez votre carré.

Pour ce faire, vous pouvez via le mail ci-dessus, cliquer sur le lien « pour choisir et valider un carré », cliquer ensuite sur le carré que vous avez choisi et enfin cliquer sur **« Accepter ce carré** ».

Si vous avez perdu le mail, il existe toujours une seconde entrée : sur la page d'accueil de Faune France, reproduisez exactement la procédure de demande d'un carré : bouton « Transmettre », zoom sur la commune pour voir apparaître les lieux-dits, clique sur le lieudit puis cliquer sur « créer un comptage protocolé SHOC ». Vous tomberez de nouveau sur le tirage au sort initial en attente de validation.

Une fois le carré validé, cette page apparaît :

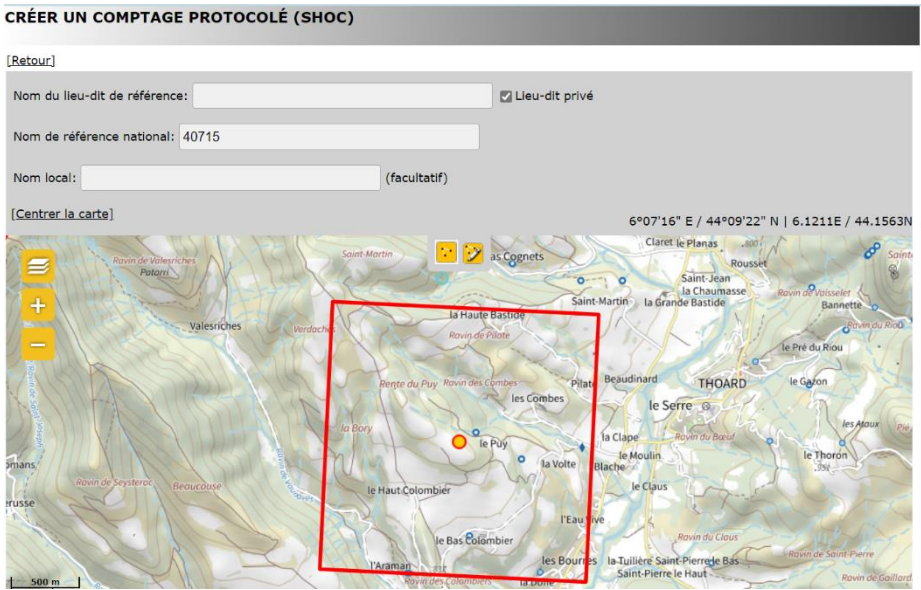

Si jamais vous stoppez la procédure à cette étape, le choix du carré n'est pas enregistré. Pour reprendre la création de votre SHOC, vous devez recommencer les étapes précédentes. Après avoir cliqué sur « Créer un comptage protocolé -SHOC », vous retrouverez votre cercle contenant les deux options de carrés. Il vous suffira alors d'accepter de nouveau le carré choisi pour reprendre aux étapes qui suivent.

#### <span id="page-13-0"></span>ENREGISTREMENT DU SHOC

角

- ► La première étape consiste à le nommer en suivant les consignes suivantes :
	- Nommer le **lieu-dit de référence.** Reprendre le nom du lieu-dit sur lequel vous avez cliqué pour créer votre SHOC
- **Nom de Référence National = Code du carré [Code à 6 chiffres].** Ce champ sera pré-rempli, assurez-vous qu'il s'agisse bien du A code de référence du carré choisi. **Merci de ne pas le modifier ou y ajouter du texte**. Ici par exemple, c'est le le carré n° 40715.
	- **Nom Local** = Nom personnalisé facultatif Merci d'éviter les accents et autres signes particuliers. **3**

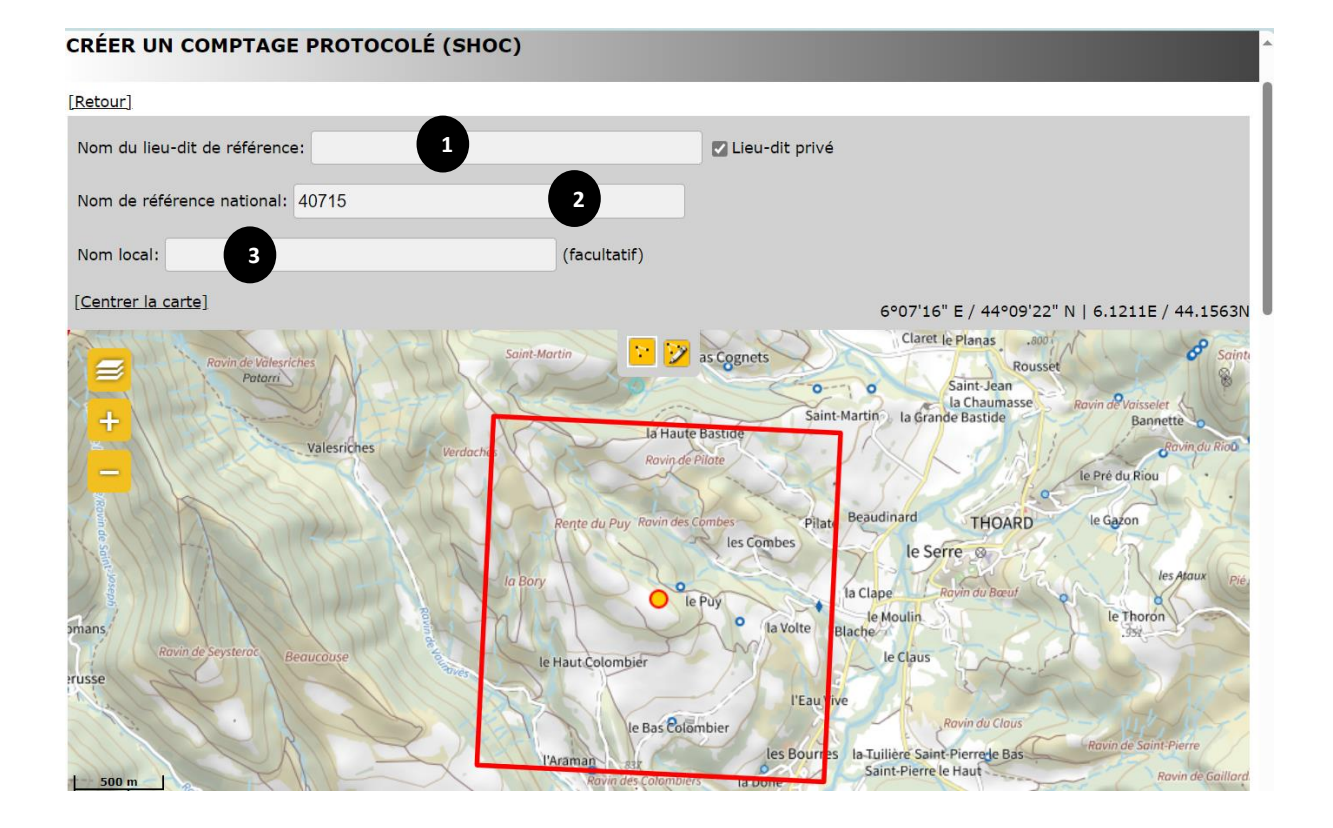

**1**

**2**

### ► **Tracez ensuite vos 10 transects**

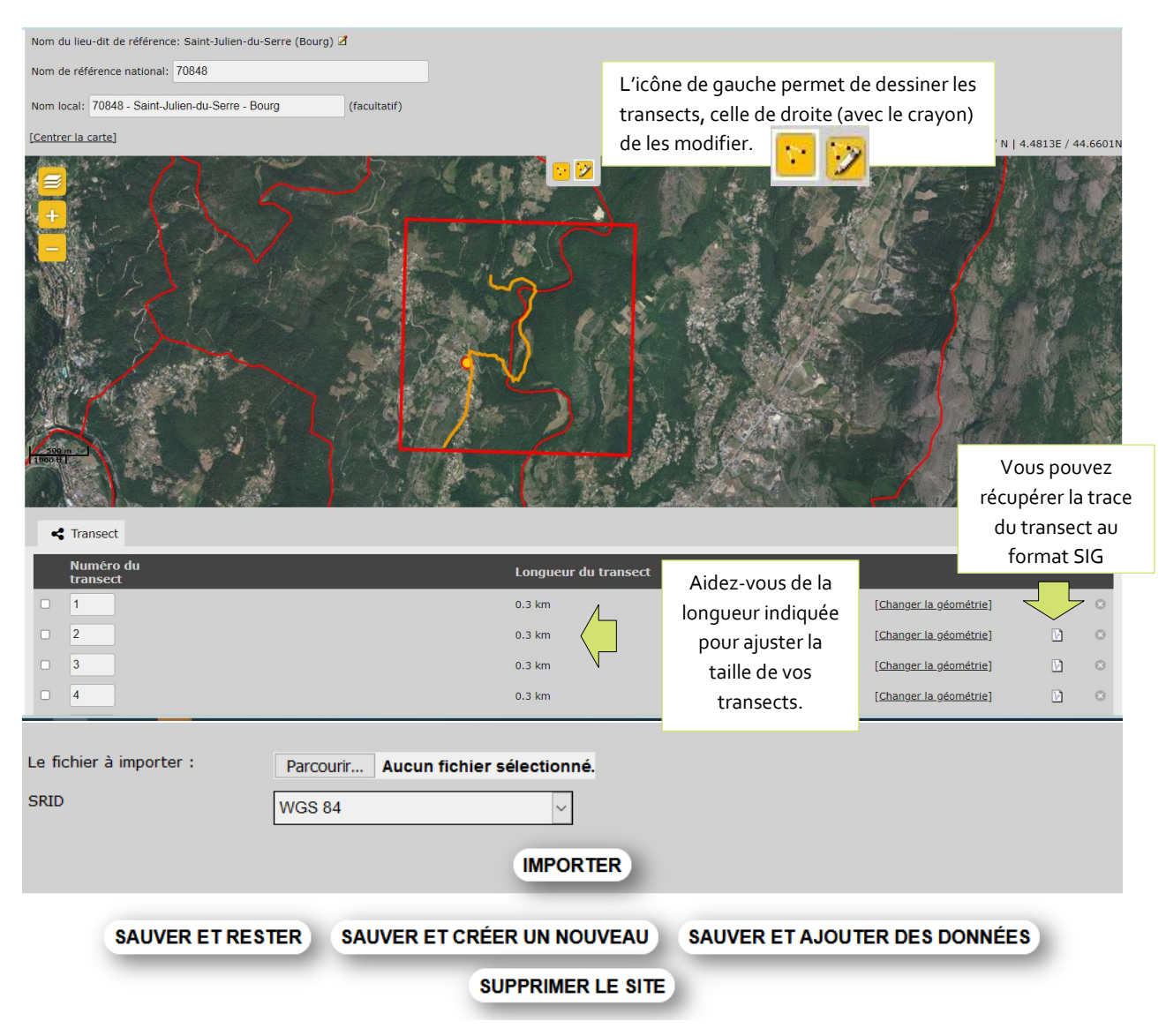

Tracez votre premier transect en cliquant sur la carte. Un premier clic de souris démarre le procédé. Par la suite, un clic simple crée un nœud et permet de continuer le transect dans une autre direction. Pour terminer le transect, il suffit d'effectuer un double clic. En dessous de la carte, une ligne s'affiche et indique le numéro du transect, son nom et sa longueur. Vous pouvez zoomer et dézoomer la carte pour plus de précision dans le tracé.

► Répétez cette procédure pour les 10 transects de votre suivi SHOC, en faisant commencer chaque nouveau transect à la fin du précédent.

#### **Rappels PROTOCOLE**

- *Dans l'idéal, les transects doivent mesurer 300 m et être répartis proportionnellement aux catégories de milieux présents sur le carré (voir cidessous.)*
- *Chaque année, et pour chaque passage, il vous est demandé de suivre vos transects dans le même ordre.*

Exemple de répartition proportionnelle des transects dans les différents milieux :

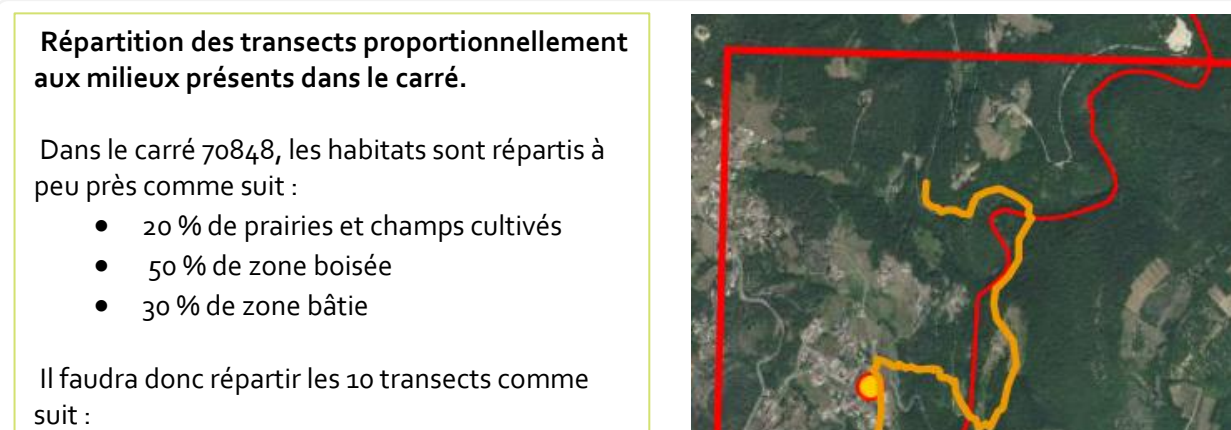

- 2 transects en prairie et champs cultivés
- 5 transects en zone boisée
- 3 transects en zone bâtie
- 

Vous pouvez tracer les transects approximativement, puis zoomer avec l'orthophoto 20 cm (IGN) ou l'image satellite. Pour cela, cliquez sur cette icône  $\approx$  pour changer le calque de la carte et passer par exemple sur « IGN Ortho 20 cm »

### **Pour modifier la trajectoire d'un transect existant**

- 1- **Cliquez sur l'icône de modification**
- 2- Cliquez sur le transect à modifier, il devient bleu et les nœuds qui permettent de manipuler la ligne sont en orange.

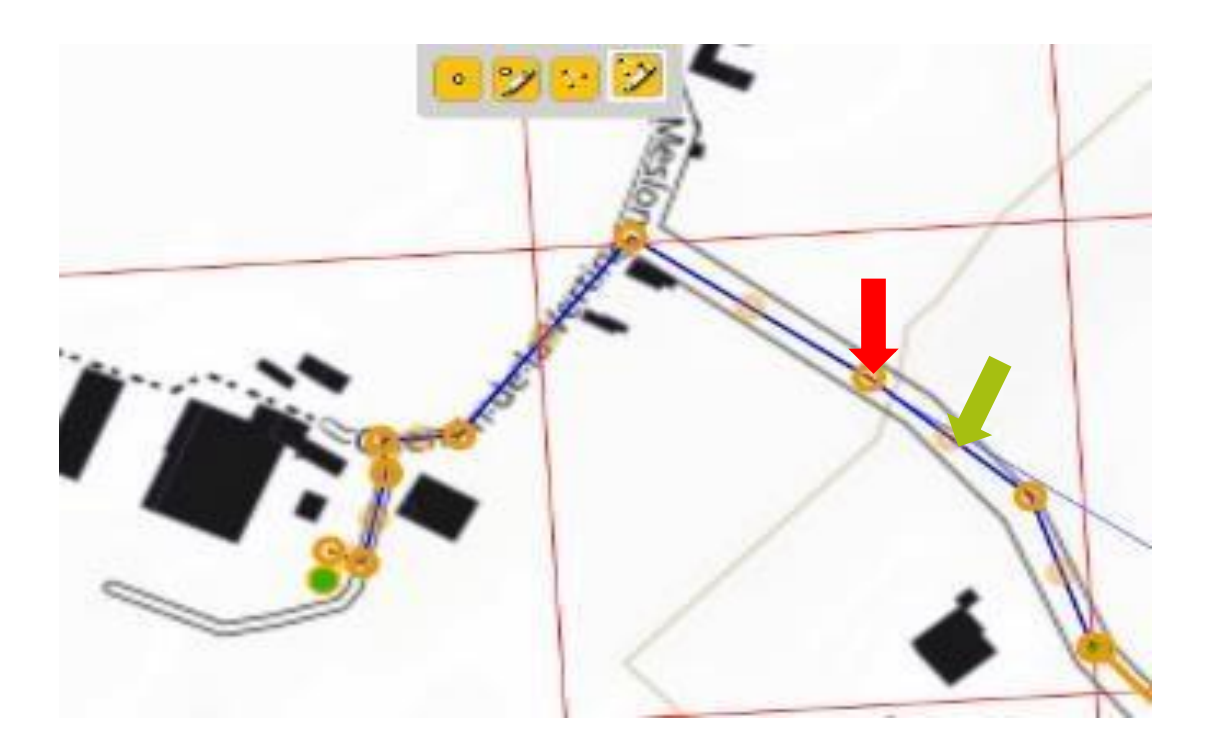

- 3- Maintenez le clic sur un sommet (rond plein flèche rouge) pour le déplacer. Pour en supprimer un, le sélectionner et appuyer sur « suppr » sur votre clavier.
- 4- Les ronds semi-transparents (flèche verte) placés au centre de chaque segment permettent de le briser afin de créer deux nouveaux segments.

**B** Il est possible d'importer vos 10 transects localisés à partir d'un fichier SIG (voir ci-dessous)

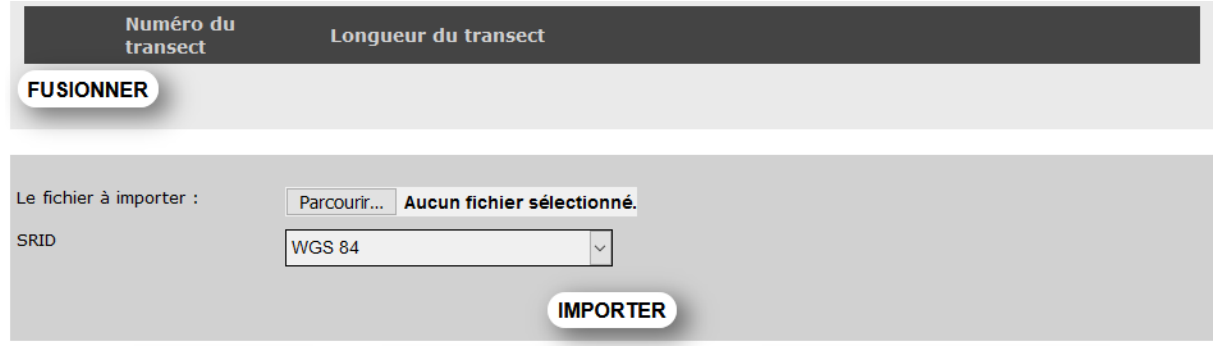

*Faites correspondre l'ordre de vos transects dans le module avec votre parcours sur le terrain pour faciliter la saisie.* 

#### ► Sauvegarder les transects

- Le bouton « Sauver et rester » (en bas de l'écran) vous permet de sauvegarder au fur et à mesure les transects en cours.

- Le bouton « Sauver et Ajouter des données » permet de sauvegarder l'ensemble des 10 transects et de passer directement à la saisie des espèces observées.

### VOTRE SHOC EST CRÉÉ !

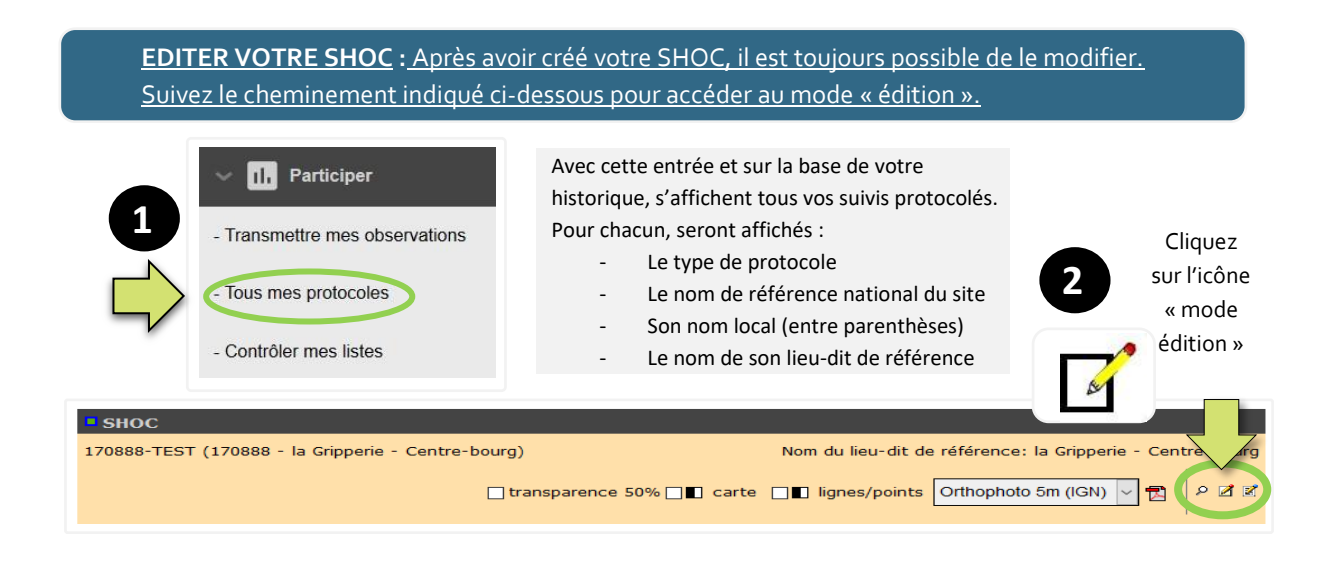

## <span id="page-18-0"></span>**SAISIR SES DONNÉES SHOC**

Votre SHOC est créé, vous pouvez désormais saisir vos données. Pour accéder à la saisie des données sur le module, deux entrées sont possibles :

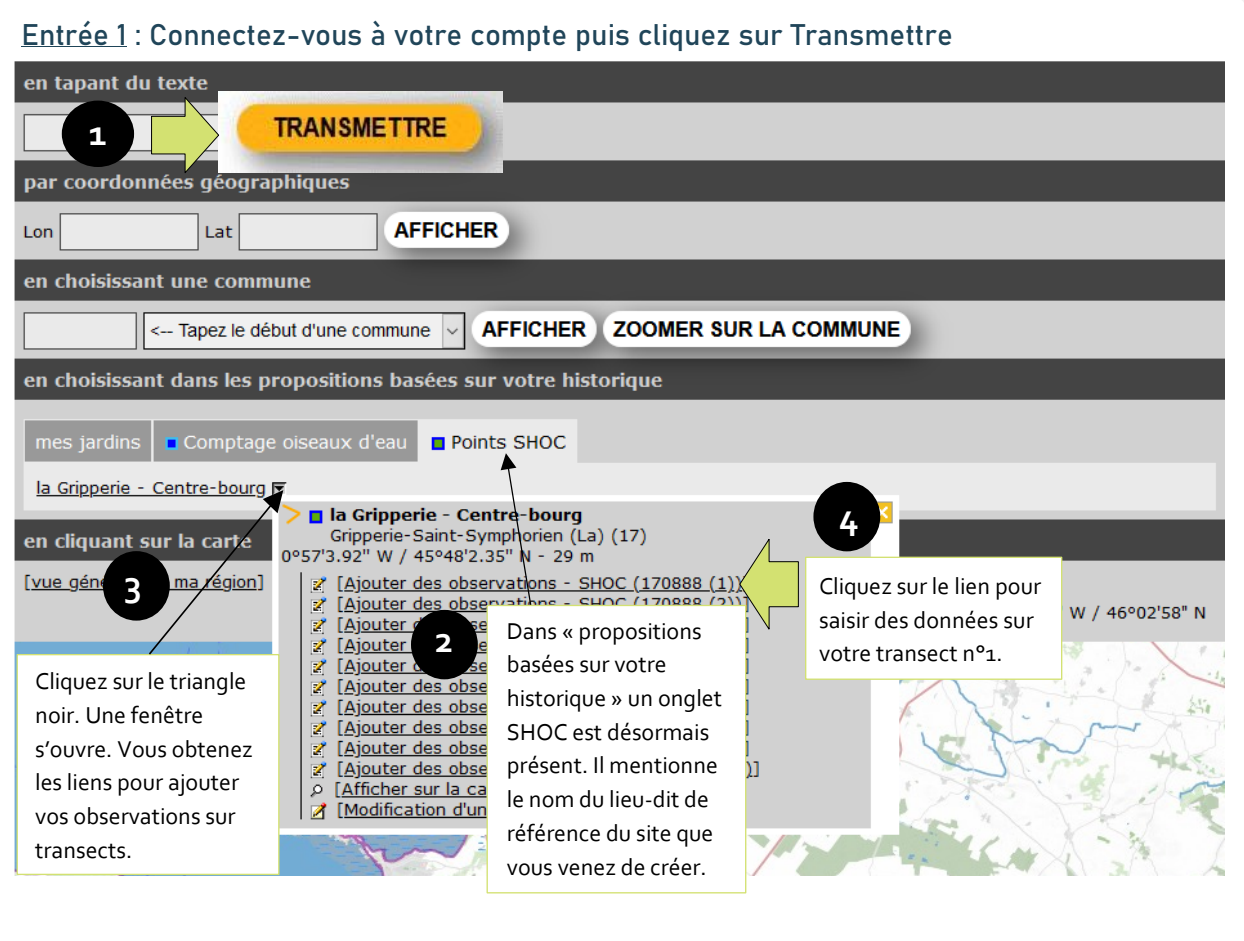

#### Entrée 2 : Se Connecter – Menu > PARTICIPER > Tous mes protocoles

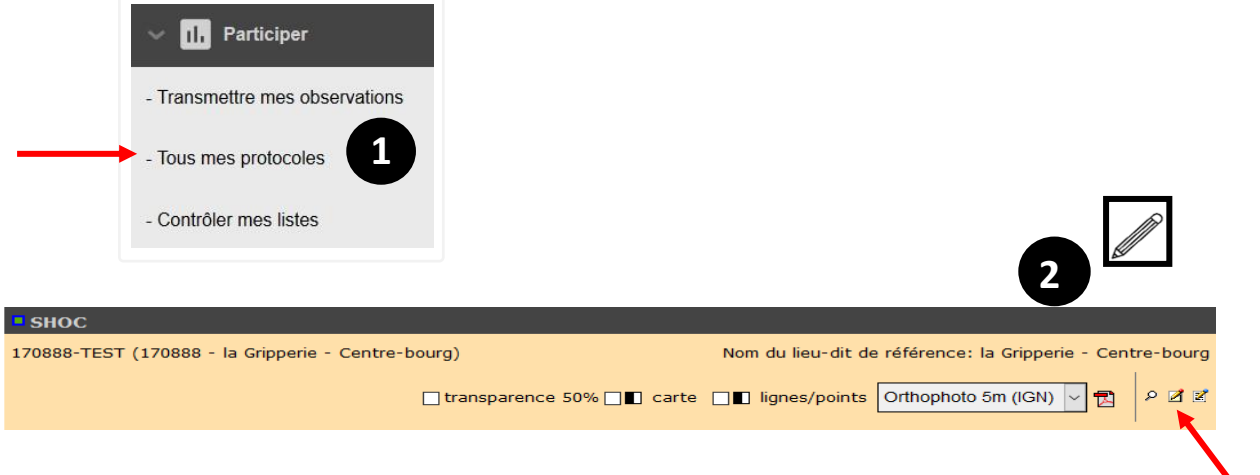

► Cliquez sur *l'icône papier/crayon* pour saisir vos données

Une liste s'affiche et vous retrouvez les liens pour saisir vos données par transect.

**Q** La loupe vous permet de visualiser votre SHOC depuis le module. Une carte du site s'affiche en bas de l'écran.

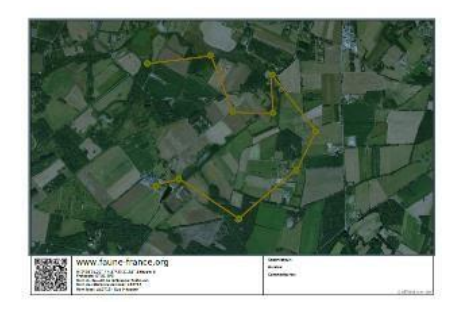

L'icône « fichier PDF » vous permet de générer une carte de votre SHOC avec l'emplacement de vos transects au format PDF.

#### **Rappels PROTOCOLE**

- Le protocole prévoit environ 10 min par transect
- Chaque passage doit s'effectuer **à la même date** (± 3jours) chaque année
- Il est important de toujours parcourir vos transects dans le **même ordre**
- Les passages doivent se faire entre 8hoo et 13hoo
- Deux sessions doivent être effectuées chaque hiver, espacées d'au moins 15 jours, une en décembre et une en janvier.
- Tous les oiseaux vus ou entendus doivent être notés

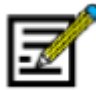

▪ SAISIE DES DONNÉES OISEAUX

La saisie des données Oiseaux se déroule ainsi : **Transect 1** – Date/Heure/Conditions/Habitat puis « données oiseaux » ; **Transect 2** – Date/Heure/Conditions/Habitat puis « données oiseaux » ; etc. – jusqu'au transect 10.

Pour chaque transect, 2 pages sont donc à remplir. La page 1 renseigne les conditions de réalisation du transect (date, heure, météo) ainsi que l'habitat. La **page 2** renseigne les espèces observées.

### **Page 1, saisie de la météo et des habitats :**

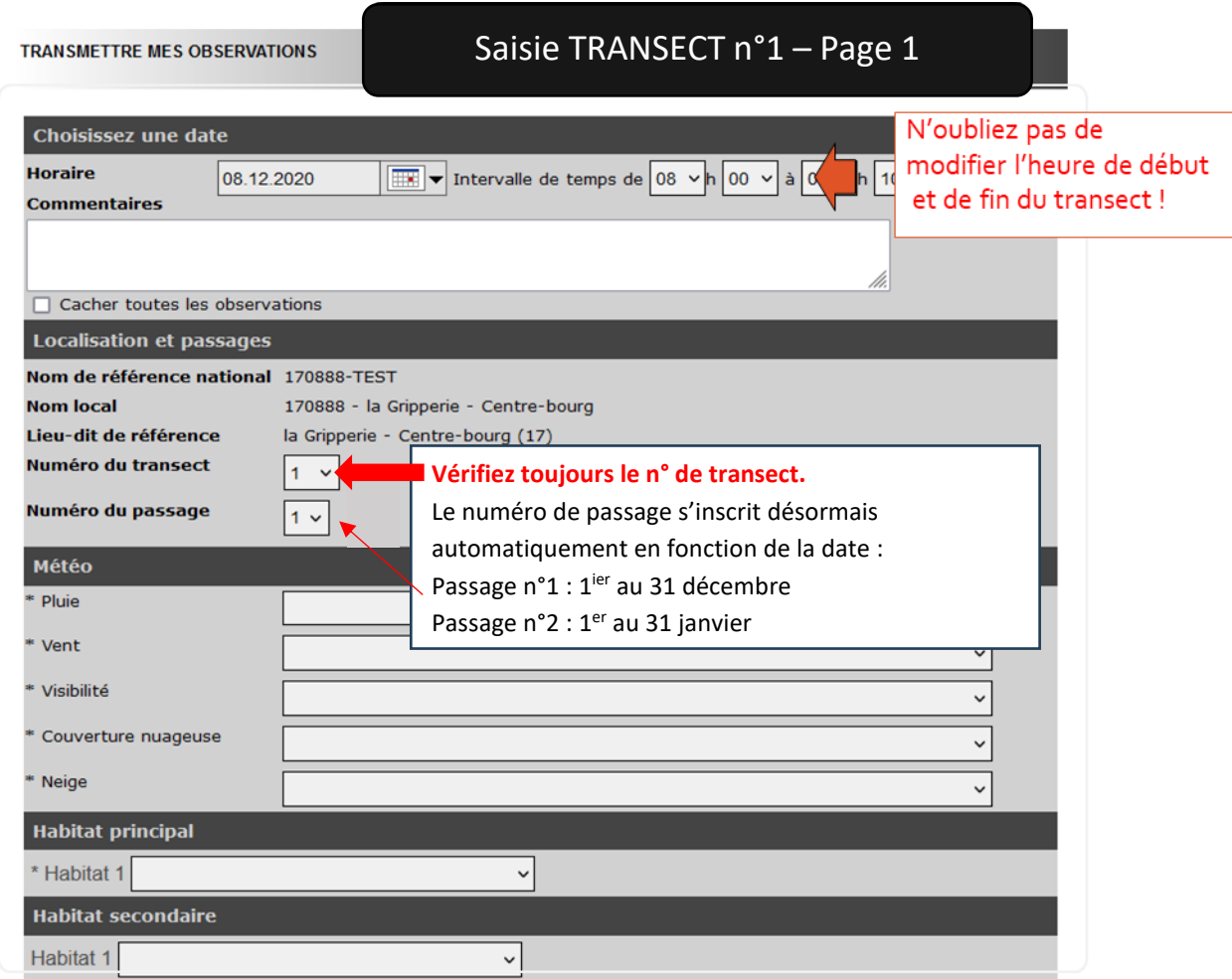

► Indiquez la **date** 

► Indiquez l'**heure de début** et **l'heure de fin** de votre transect.

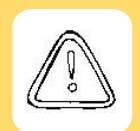

### **Attention ! N'oubliez pas de spécifier l'heure de début pour chaque transect**

Si vous oubliez, l'heure de début indiquée par défaut (10h00) est conservée et crée une erreur dans les données. Le module ne dispose pas (encore) d'une fenêtre d'avertissement ! Merci pour votre vigilance !

### ► **Vérifiez le n° du transect.**

► Renseignez les conditions météorologiques rencontrées lors de votre passage

*Les conditions météorologiques rencontrées pendant votre premier passage et saisie pour le transect nº1 seront automatiquement remplies pour la saisie des données pour les transects suivants. Vous pouvez les modifier si besoin, par exemple si vous avez commencé le comptage sous les nuages et qu'une éclaircie est apparue à partir du transect 3.*

► Renseignez le relevé d'habitats pour le transect considéré

► Cliquez sur **SUIVANT**

NB : Le relevé d'habitat doit être réalisé pour **chaque transect** et **chaque année**. Il vous est demandé d'indiquer la nature de l'habitat principal et de l'habitat secondaire (moins représenté) de part et d'autre du transect.

Pour les deux (principal et secondaire) et à chaque transect, vous devez au minimum renseigner la ligne Habitat 1 (Milieu) et l'Habitat 2 (Type). La saisie de l'Habitat 3a et 3b (Catégorie et Sous-Catégorie 1), ainsi que l'Habitat 4a et 4b (Catégorie et Sous-Catégorie 2) n'est pas obligatoire.

#### **Dans la page 2, saisissez vos données oiseaux :**

► Sélectionnez la première espèce que vous avez observée et/ou entendue. Les premières lettres du nom français de l'espèce suffisent généralement.

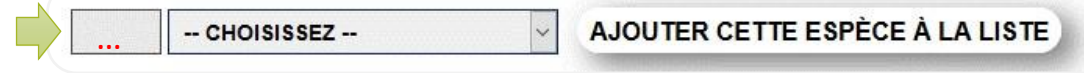

### ► Cliquez sur « **Ajouter cette espèce à la liste** »

► Pour chaque espèce, renseignez le nombre d'individu(s) que vous avez observé(s) ou entendu(s) dans chaque classe de distance ou bien détecté(s) « en vol » (ou en transit).

#### **Rappel du protocole :**

Les classes de distance sont en relation avec le transect et non l'observateur. Par exemple, si un rougegorge est détecté **sur le transect** à 50 m de l'observateur, la classe de distance à noter est « moins de 25 m » et non « moins de 100 m » : en effet l(oiseau est à moins de 25m du transect. La fiche de relevé de terrain peut vous aider à classer correctement vos observations.

La catégorie « en vol/transit » correspond par exemple à un groupe d'étourneaux traversant la zone prospectée. Par contre, des rapaces en vol de chasse doivent être comptabilisés dans la catégorie de distance au transect correspondante et non « en vol ».

► En cliquant sur le [+] vous pouvez : ajouter une remarque - signaler un individu mort ou blessé - indiquer s'il s'agit d'une donnée protégée.

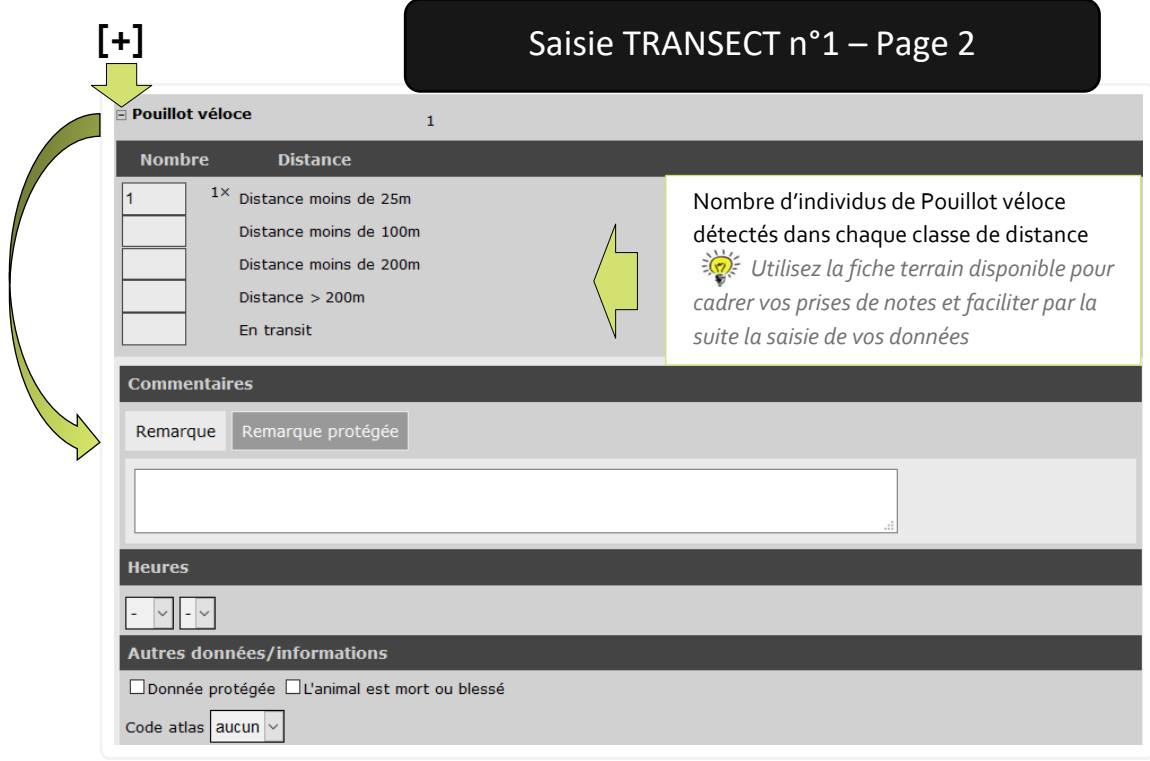

► Procédez ainsi pour toutes les espèces observées. Quand la saisie du formulaire est achevée, vous retrouverez en bas de page le résumé de vos observations. Vérifiez-le attentivement pour détecter et corriger de possibles erreurs.

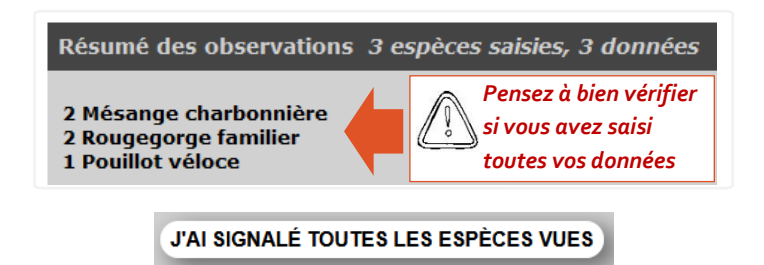

► Cliquez sur « J'ai signalé toutes les espèces vues » pour valider vos observations sur le 1<sup>er</sup> transect.

**Cas très particulier :** vous n'avez ni vu, ni entendu d'espèces lors de votre transect, cliquez directement sur « J'ai signalé toutes les espèces » → le résumé affichera « o espèces »

► La saisie continue – **La page 1 pour le transect n°2 s'affiche.** Répétez alors la procédure décrite ci-dessus. Procédez ainsi de suite pour chacun de vos 10 transects.

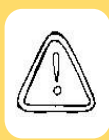

**Au début de la saisie du transect n°2 - N'oubliez pas de spécifier l'heure de début et ce pour chaque nouveau transect. Comme dit précédemment,** si vous oubliez cette étape, l'heure par défaut (10h00) est conservée et créé une erreur dans les données. Le module ne dispose pas (encore) d'une fenêtre d'avertissement ! Merci pour votre vigilance

### **Vous avez oublié de changer l'heure de début d'un transect et vous n'avez pas encore saisie la page 1 du transect suivant ?**

Pas de panique ! Poursuivez votre saisie et restez vigilant(e) pour les transects suivants. Une fois votre saisie terminée vous pourrez effectuer une consultation de vos données pour pouvoir éditer le formulaire erroné et modifier l'heure de début du transect en question. (cf. ci-après [Consulter / Modifier vos données\)](#page-28-0).

**Si vous avez fait l'erreur deux fois de suite :** par exemple, vous avez oublié de préciser l'heure de début du transect n°2, et vous avez fait le même oubli pour le n°3. Lorsque vous allez cliquer sur SUIVANT (interface 1 – transect n°3) - l'interface 2 ne s'affiche pas, vous

vous retrouvez de nouveau sur l'interface 1 et le relevé d'habitat est vide. Un message d'erreur s'affichera :

Un formulaire protocolé (n°1930693) a déjà été transmis le mercredi 22 septembre 2021, 13:31 (cette minute) Vérifiez la date et l'heure.

Cela doit vous alerter mais pas de panique ! Renseignez alors l'heure de début correcte du transect puis ressaisissez les informations du relevé d'habitats et cliquez sur SUIVANT.

Poursuivez votre saisie.

Une fois votre saisie terminée, il vous faudra **consulter** vos données afin **d'éditer**le formulaire erroné et modifier l'heure de début du transect en question, dans cet exemple le transect n°2. (cf. ci-après Consulter / Modifier vos données).

La saisie de vos données est terminée !

Nous vous recommandons de vérifier l'ensemble de vos formulaires après saisie. Pour cela consultez vos données et accédez au mode « édition » de chaque formulaire. (cf. ci- après Consulter / Modifier vos données). Merci !

## <span id="page-25-0"></span>**CONSULTER VOS DONNÉES SHOC**

### ► **Menu > Participer > Tous mes protocoles**

Cette entrée vous permet de consulter facilement toutes vos données classées par protocole et par années.

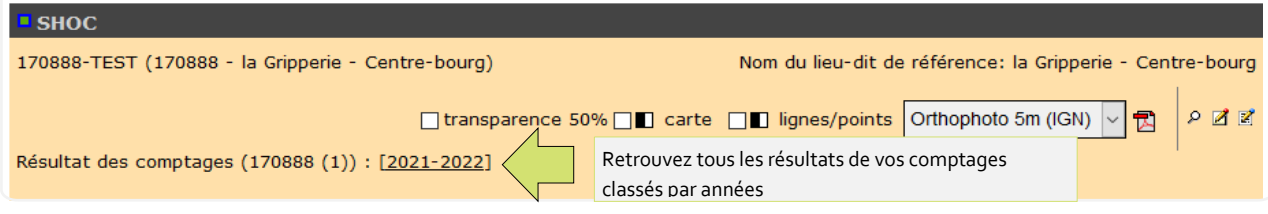

### ► **Menu > Consulter > Toutes mes données**

Cette entrée vous permet de consulter facilement les dernières données que vous avez saisies.

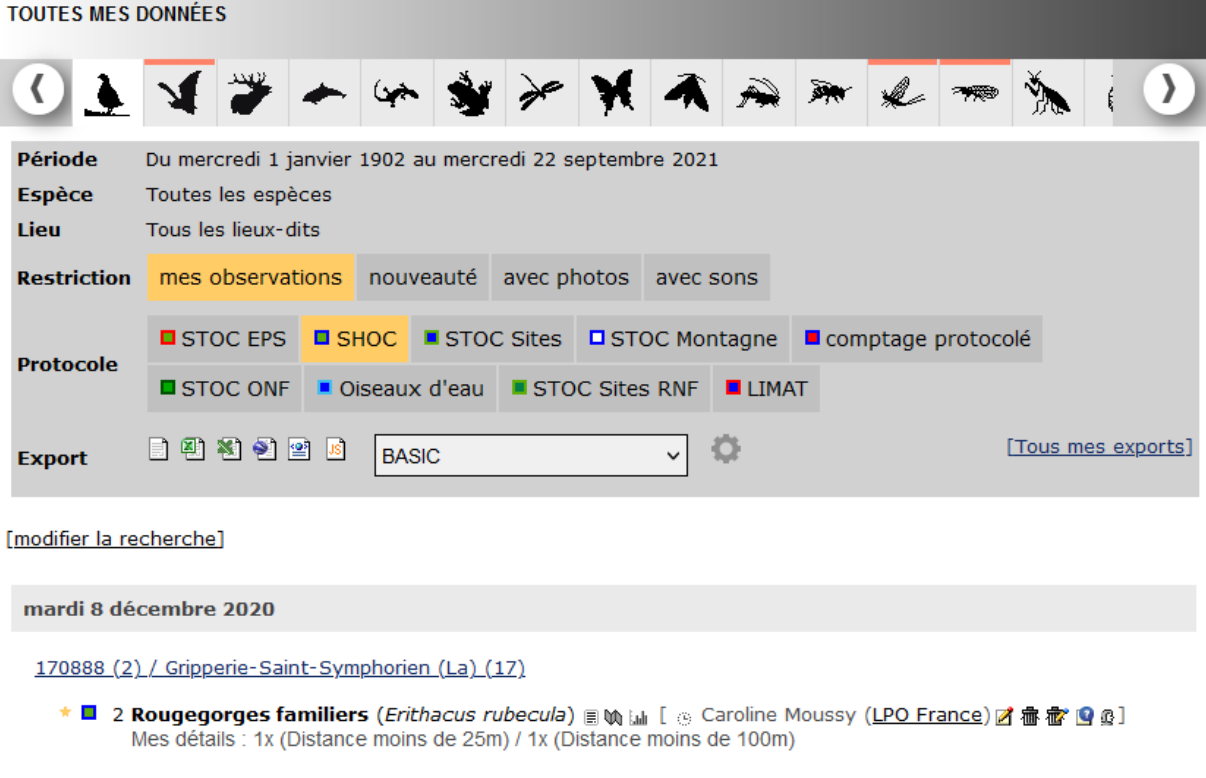

### ► **Menu > Consulter > Consultation des données**

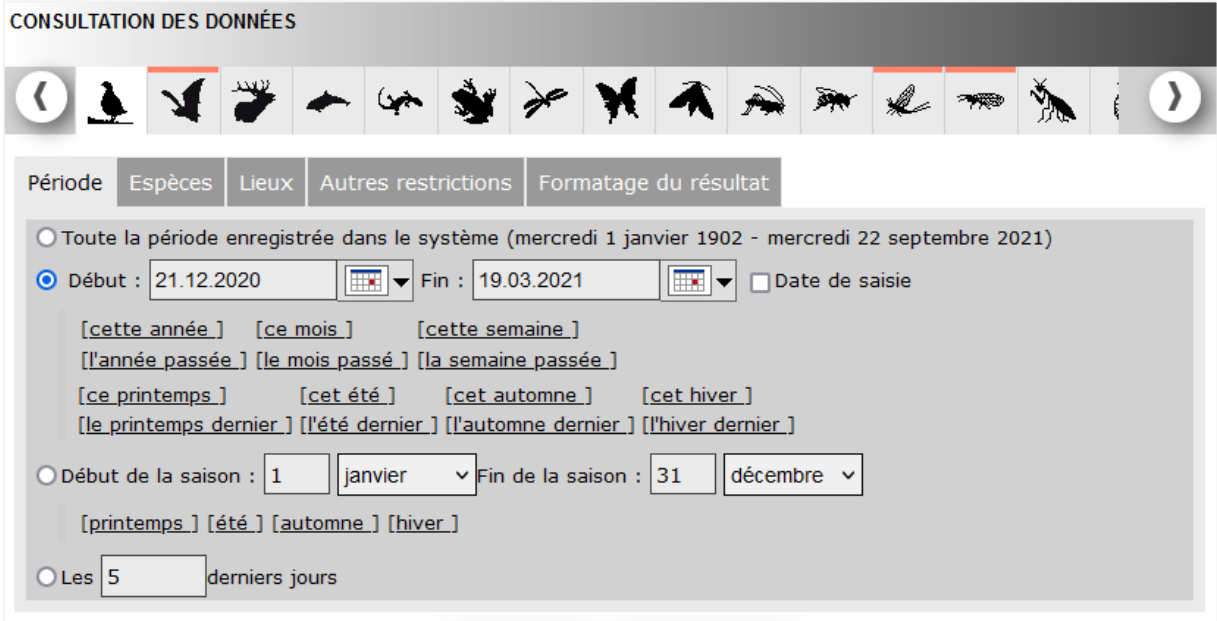

Cette entrée vous permet de paramétrer une sélection multicritères de vos données. Vous pouvez réaliser des filtres classiques sur la période – les espèces - les lieux puis décider de restrictions plus spécifiques et enfin choisir le format d'export de vos données.

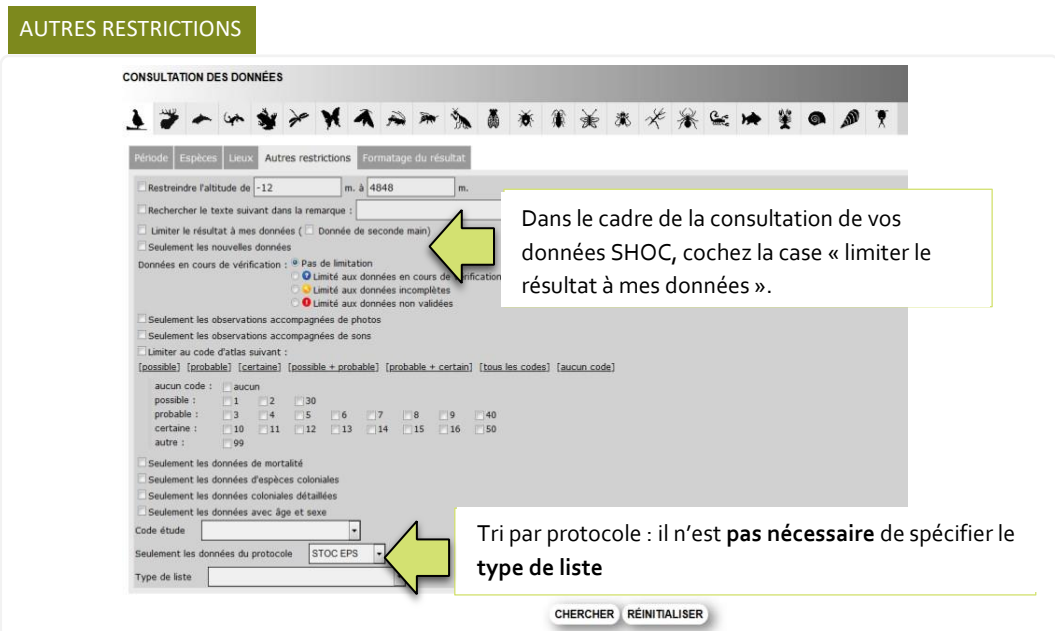

#### FORMATAGE

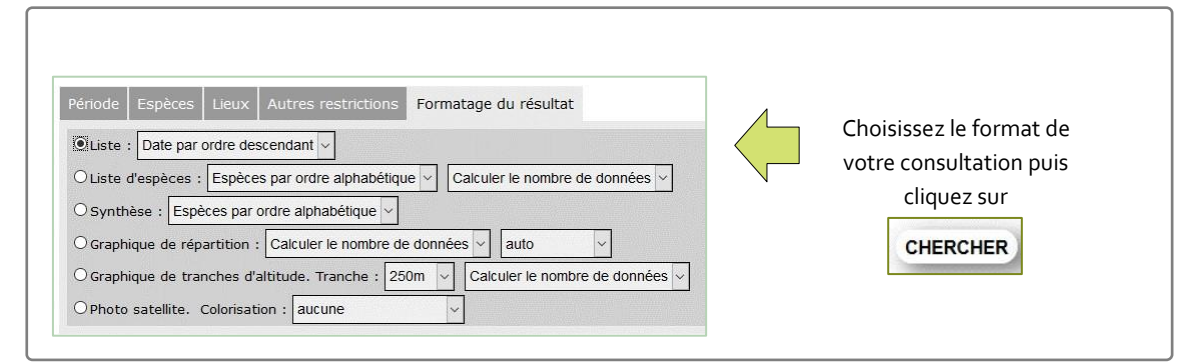

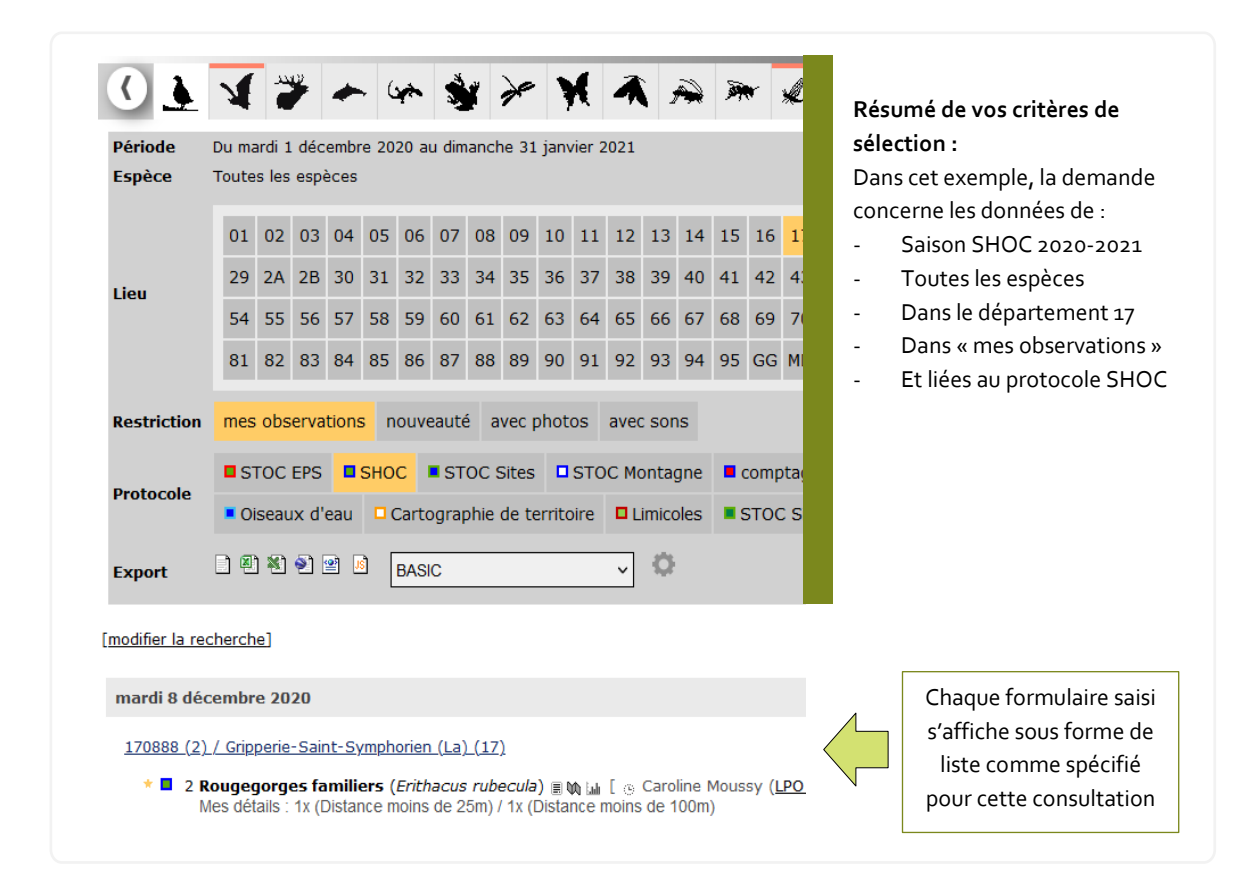

## <span id="page-28-0"></span>**MODIFIER VOS DONNÉES**

Depuis le mode **consultation** vous pouvez aisément modifier vos données (ajout-éditionsuppression).

<span id="page-28-1"></span>Ajouter une observation (oiseau) en cas d'oubli après validation du formulaire

► Sélectionnez l'icône « **Editer la donnée** » *(ci-dessous cerclée en rouge)* 

170888 (2) / Gripperie-Saint-Symphorien (La) (17)

★ ■ 2 Rougegorges familiers (*Erithacus rubecula*) 圓\ [ all [ a Caroline Moussy (LPO France ) 2 a おおり Mes détails : 1x (Distance moins de 25m) / 1x (Distance moins de 100m)

#### ► La **page « Détail de l'observation »** s'ouvre

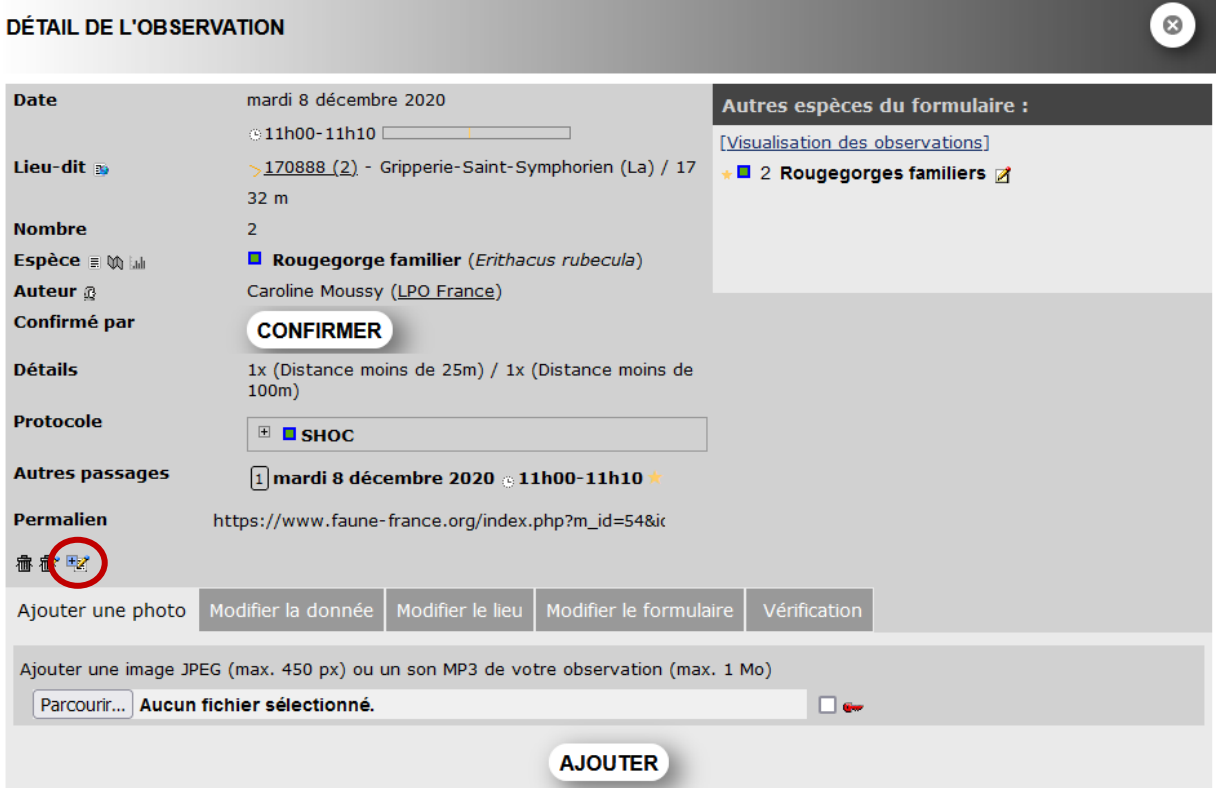

► Cliquez sur l'icône « **Ajouter une espèce dans la liste** »

Vous pouvez ajouter des données pour une ou plusieurs espèces sur le même transect pour le même relevé. Malgré la mention « facultatif », il faut renseigner le nombre et la distance comme dans le formulaire protocolé. Le système vous le demandera en cas d'oubli.

#### **AJOUT D'UNE OBSERVATION**

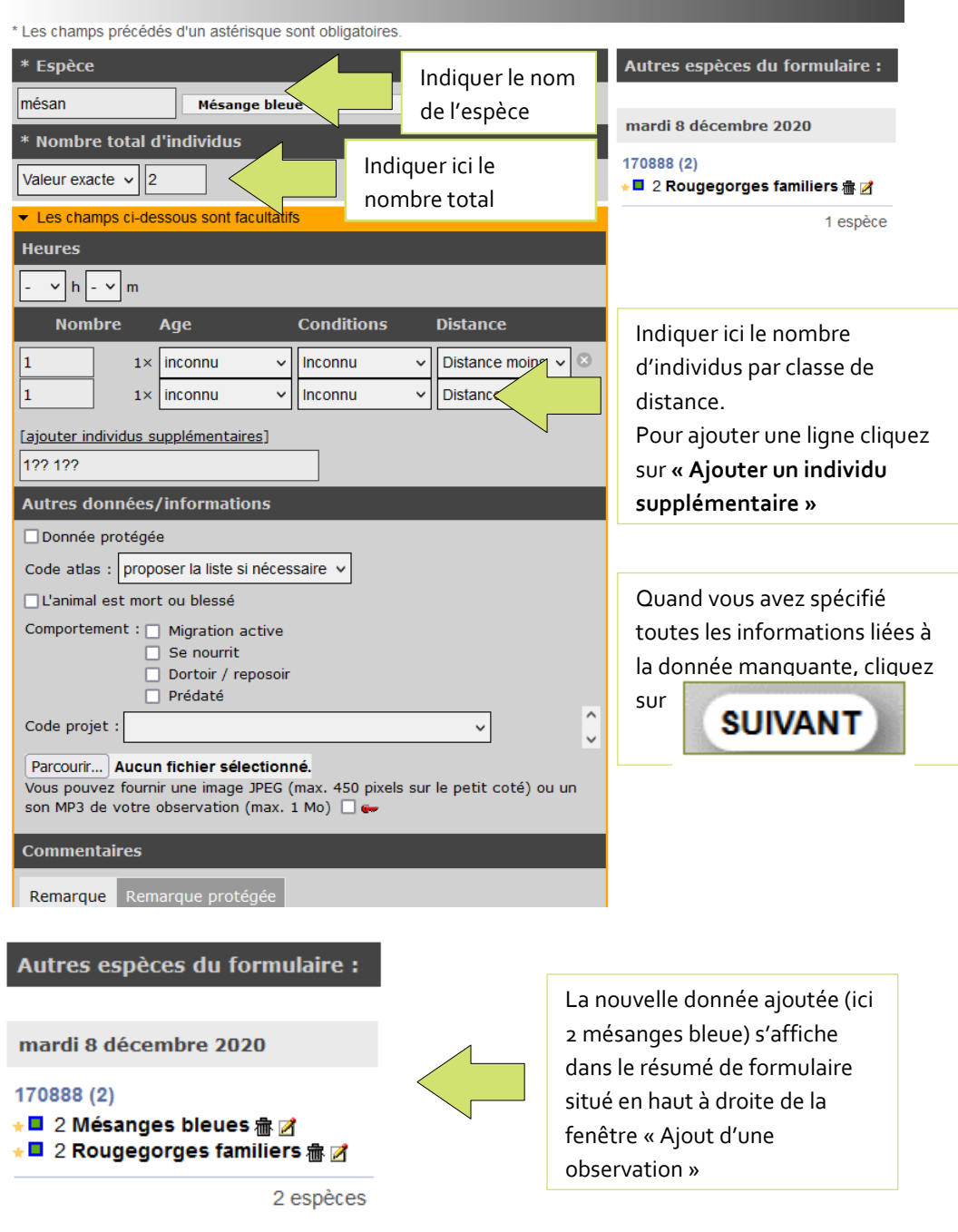

#### <span id="page-30-0"></span>Éditer une observation

- ► Sélectionnez l'icône « **Editer la donnée** »
- ► La **page « Détail de l'observation »** s'ouvre
- ► Des onglets vous permettent de réaliser plusieurs modifications :

►**L'onglet « Modifier la donnée »** vous permet de modifier les nombres d'individus par espèce, les classes de distances, et les informations annexes (donnée protégée par exemple)

►**L'onglet « Modifier le lieu »** permet de réaffecter une observation à un autre transect. *(Cliquez simplement sur le bon transect)* 

►**L'onglet « Modifier le formulaire »** permet de modifier les conditions d'observations (dates, météo, habitats)

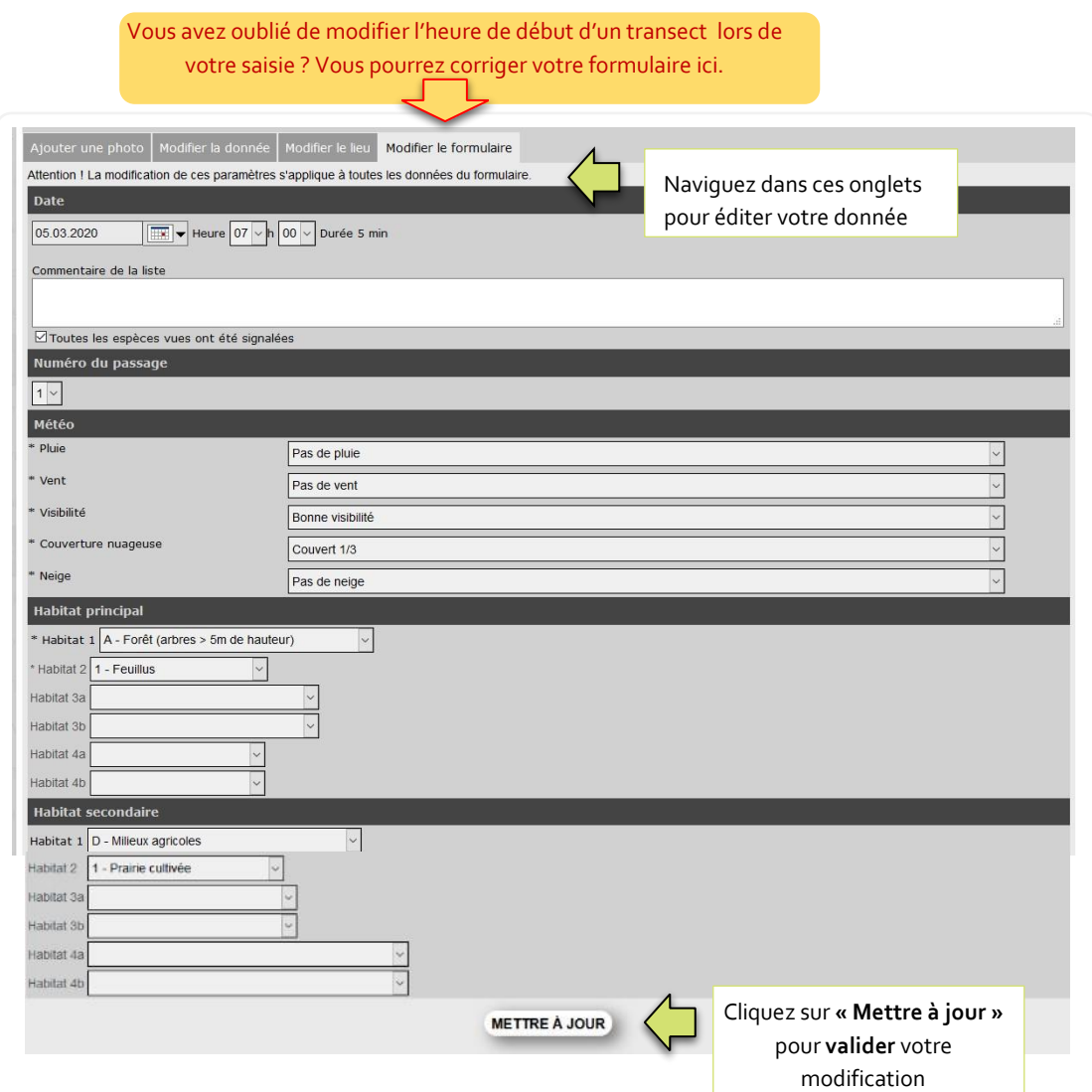

► Cliquez sur **« Mettre à jour »** → *Un message vous confirme que la donnée a été correctement modifiée.*

<span id="page-31-0"></span>Supprimer une donnée ou la totalité du formulaire

- ► Pour supprimer une donnée => Sélectionnez l'icône « Effacer »
- ► Pour supprimer le formulaire entier => Sélectionnez l'icône « Effacer tout le formulaire »

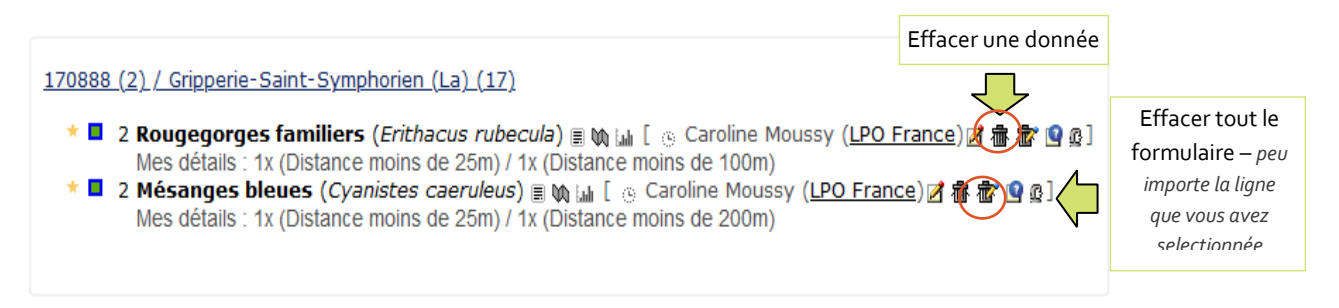

## <span id="page-32-0"></span>**EXPORTER VOS DONNÉES**

- ► Menu > Consulter > Consultation des données
- ► Paramétrer votre sélection de données dans le module de consultation
- ► Dans « autres restrictions » choisissez « limiter le résultat à mes données »
- ► Choisissez le formatage du résultat « par liste »
- ► Cliquez sur CHERCHER

Votre consultation par liste s'affiche. En haut de page, l'interface vous rappelle vos critères de recherche.

Vous pouvez alors exporter cette consultation de données.

- ► Un menu déroulant vous permet de choisir un format d'export. *Le format BASIC sélectionné par défaut vous fournit l'ensemble des données afférentes au protocole.*
- ► Sélectionnez le type de fichier pour votre export (Texte ou MS Excel)
- ► Une barre de téléchargement apparait une fois terminé cliquez sur le lien disponible.

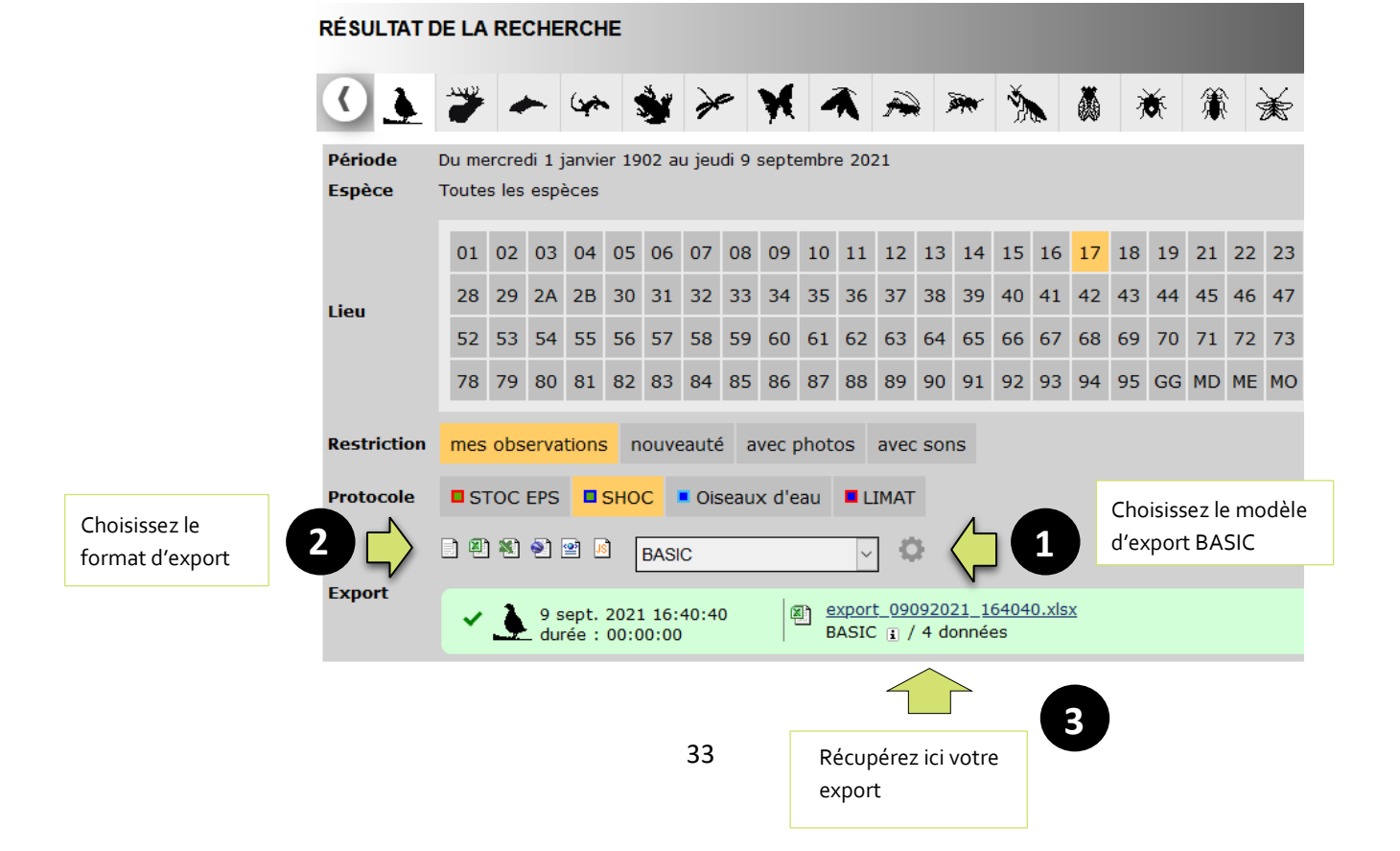

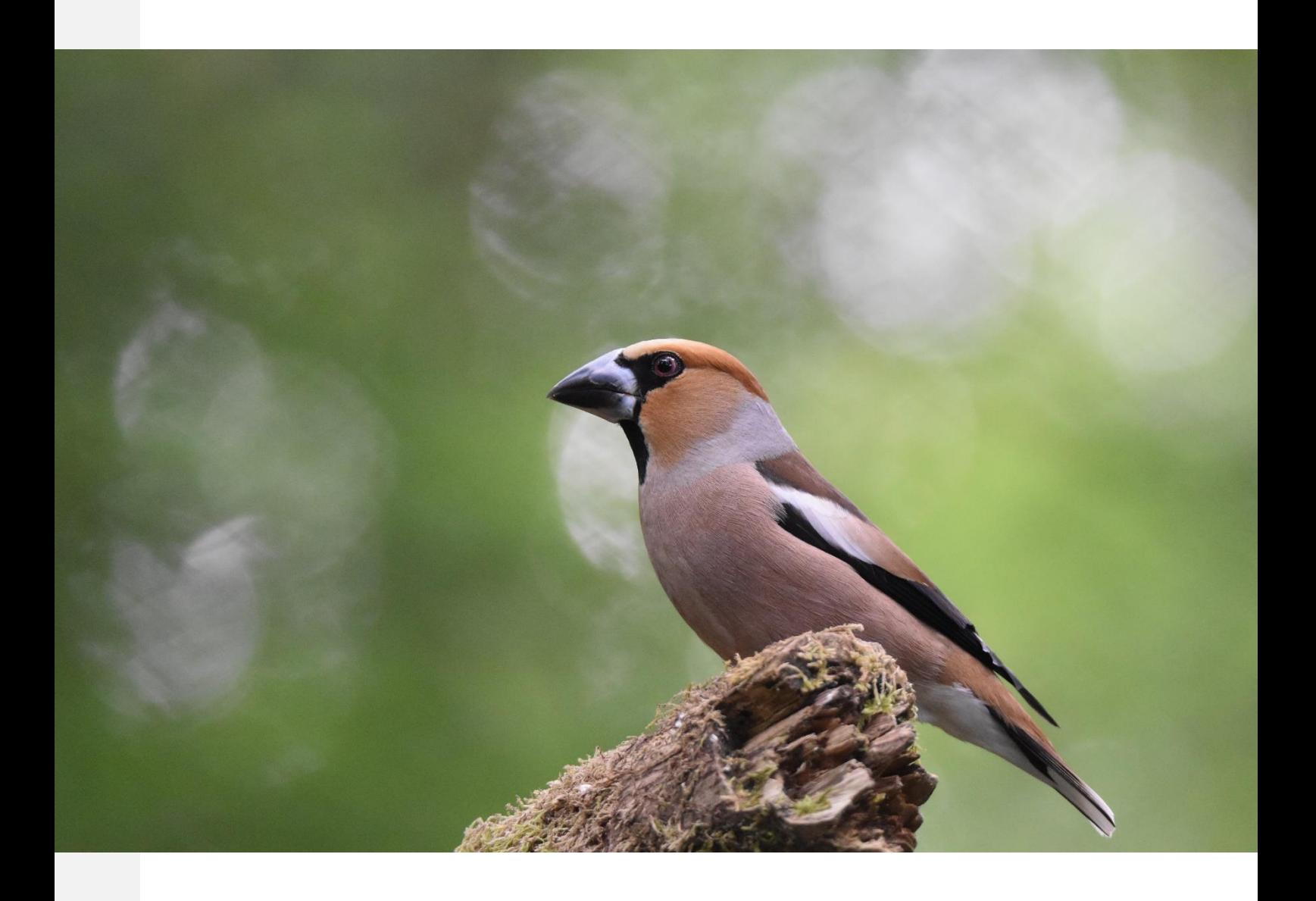

Le module de saisie SHOC Faune France permet la transmission des données SHOC. Nous remercions tous les participants qui utiliseront ce système pour soumettre leurs données et faciliter ainsi la centralisation des données de cette enquête qui prend de l'ampleur année après année.

Ce suivi à long terme est possible grâce à vous ! En participant au SHOC vous permettez l'étude de la dynamique hivernale des populations d'oiseaux communs en France. Ainsi vous contribuez à la conservation des oiseaux communs et à la protection de leur habitat. Un très grand merci à toutes et à tous !

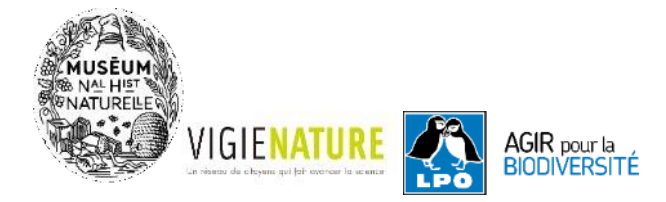

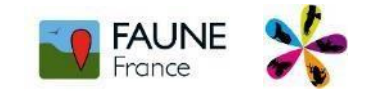